# **Ручные цифровые осциллографы серии HDS-N**

- **HDS1022M-N**
- **HDS2062M-N**
- **HDS3102M-N**

#### **СОДЕРЖАНИЕ**

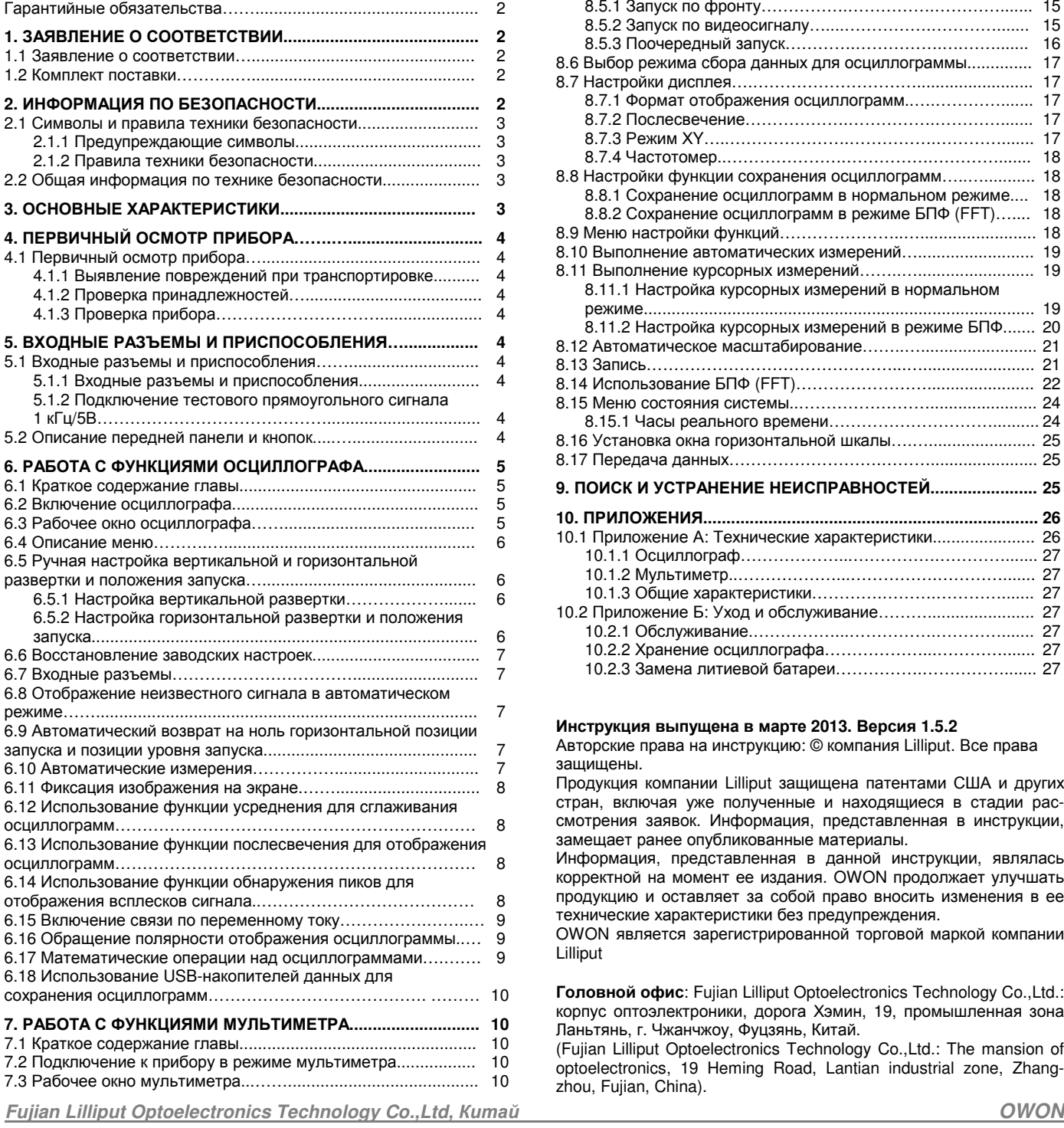

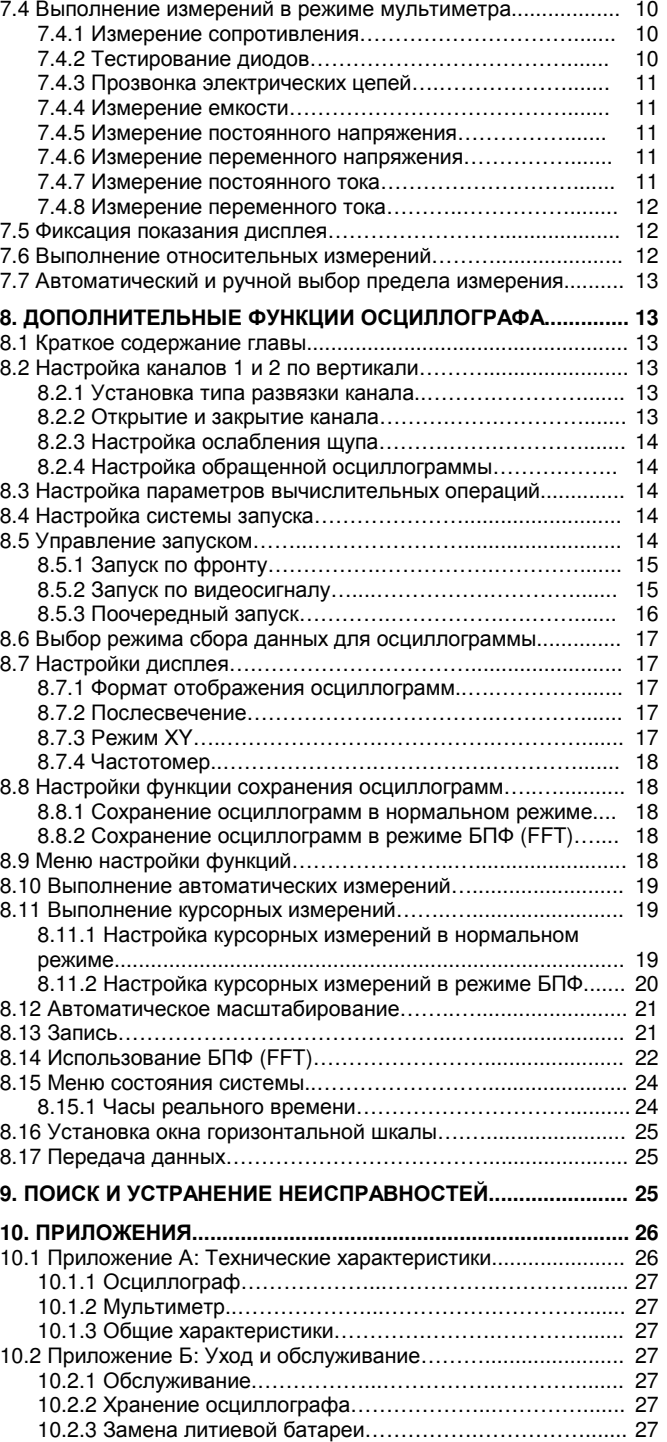

### **Инструкция выпущена в марте 2013. Версия 1.5.2**

Авторские права на инструкцию: © компания Lilliput. Все права защищены.

Продукция компании Lilliput защищена патентами США и других стран, включая уже полученные и находящиеся в стадии рассмотрения заявок. Информация, представленная в инструкции, замещает ранее опубликованные материалы.

Информация, представленная в данной инструкции, являлась корректной на момент ее издания. OWON продолжает улучшать продукцию и оставляет за собой право вносить изменения в ее технические характеристики без предупреждения.

OWON является зарегистрированной торговой маркой компании Lilliput

**Головной офис**: Fujian Lilliput Optoelectronics Technology Co.,Ltd.: корпус оптоэлектроники, дорога Хэмин, 19, промышленная зона Ланьтянь, г. Чжанчжоу, Фуцзянь, Китай.

(Fujian Lilliput Optoelectronics Technology Co.,Ltd.: The mansion of optoelectronics, 19 Heming Road, Lantian industrial zone, Zhangzhou, Fujian, China).

Тел.: +86-596-2130430 Факс: +86-596-2109272

Сайт: www.owon.com.hk Электронная почта:

Информация о компании: info@owon.com.hk Отдел продаж: service@owon.com.hk

**Филиал**: Xiamen Lilliput Technology Co.,Ltd.: 5 этаж, участок B, корпус Чуансинь, парк программного обеспечения, Чжень-ЧжуВань, дорога Хуаньдао, г. Сяньмэнь, Фуцзянь, Китай. (Xiamen Lilliput Technology Co.,Ltd.: the 5th floor, B Area, Chuangxin Mansion, Software Park, ZhenZhuWan, Huandao RD, Xiamen, Fujian, China).

Тел.: +86-592-2575666 Факс: +86-592-2575669

### **Гарантийные обязательства**

Компания Lilliput гарантирует отсутствие дефектов как в материальной части, так в функциональности прибора в течение трех лет со дня покупки первичным покупателем у компании Lilliput. Гарантийный срок на принадлежности, включая щупы, батареи и адаптер, составляет один год. Гарантия распространяется только на первичного покупателя и не может быть распространена на третьих лиц. Если в изделии возникла неисправность в течение периода действия гарантии, компания Lilliput выполнит ремонт неисправного изделия, не взимая плату за сменные части и работу, либо заменит неисправное изделие. Детали, модули и сменные части могут быть новыми или отремонтированными. Все замененные детали, модули и переходят в собственность компании Lilliput.

Чтобы получить сервисное обслуживание в соответствии с гарантийными обязательствами, покупатель должен уведомить компанию Lilliput о неисправности до истечения гарантийного срока. Покупатель несет ответственность за упаковку и доставку неисправного изделия в сервисный центр, назначенный компанией Lilliput, в сопровождении копии о документа о покупке изделия.

Настоящая гарантия не покрывает любые дефекты, неисправности и повреждения, вызванные неправильным использованием или неправильным обслуживанием изделия. Компания Lilliput не будет иметь обязательств по выполнению обслуживания изделия по этой гарантии, связанного с: а) ремонтом неисправностей, вызванных попытками монтажа, ремонта или технического обслуживания изделия людьми, не являющимися представителями компании Lilliput; б) ремонтом неисправностей, вызванных неправильным использованием или подключением несовместимого оборудования; в) ремонтом повреждений или неисправностей, связанных с использованием нештатных источников питания; г) обслуживанием изделия, которое было модифицировано или интегрировано с другими изделиями в случае, если эффект от этой модификации или интеграции усложняет или увеличивает время сервисного обслуживания.

Свяжитесь с ближайшим центром продаж и обслуживания компании Lilliput, чтобы получить полную копию гарантийного заключения.

Для улучшения качества послепродажного обслуживания посетите сайт **www.owon.com.hk** а зарегистрируйте приобретенное изделие в Сети.

### **Глава 1 ЗАЯВЛЕНИЕ О СООТВЕТСТВИИ**

#### **1.1. Заявление о соответствии**

Ручные цифровые запоминающие осциллографы-мультиметры серии HDS-N.

Производитель: Fujian Lilliput Optoelectronic Technology Co., Ltd. Заявление о соответствии:

Согласно испытаниям по соответствующим стандартам, зделие соответствует:

- Директиве об электромагнитной совместимости 2004/108/ЕС;

- Директиве на низковольтное оборудования 2006/95/ЕС.

Выборочные тесты

Использованные стандарты:

EN61010-1: 2001 (2-я редакция)

Требования по безопасности к электрическому оборудованию для измерений, управления и применения в лаборатории – часть 1: основные требования. EN61326-1: 2006

Требования по электромагнитной совместимости к электрическому оборудованию для измерений, управления и применения в лаборатории – часть 1: основные требования.

EN61000-3-2: 2000+A2: 2005

Электромагнитная совместимость – часть 3: Ограничения – раздел 2: Ограничения на формирование гармоник тока (входной ток оборудования меньше или равен 16 А на фазу). EN61000-3-3: 1995+A1: 2001

Электромагнитная совместимость – часть 3: Ограничения – раздел 3: Ограничения на флуктуации напряжения и пульсации в низковольтных источниках питания для оборудования с номинальным током меньше или равным 16 А. формирование гармоник тока.

Тесты проводились в стандартной конфигурации.

Соответствие обозначено символом CE ("Conformité Européenne").

### **1.2. Комплект поставки**

Обратитесь к приведенному ниже рисунку. Этот рисунок приведен только для вашей ориентировки. Если между изображенным на рисунке и приобретенным прибором обнаружились какие-либо различия, обратитесь к актуальной комплектации прибором.

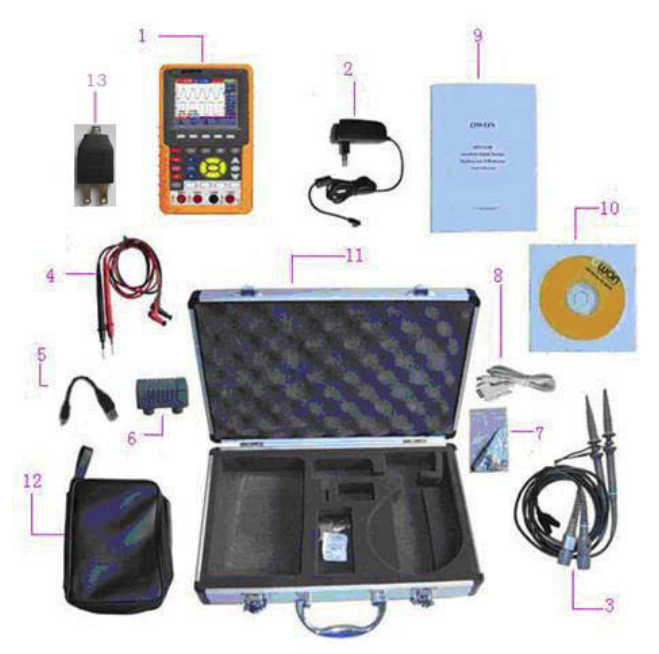

Рисунок 1. Комплектация цифрового осциллографа

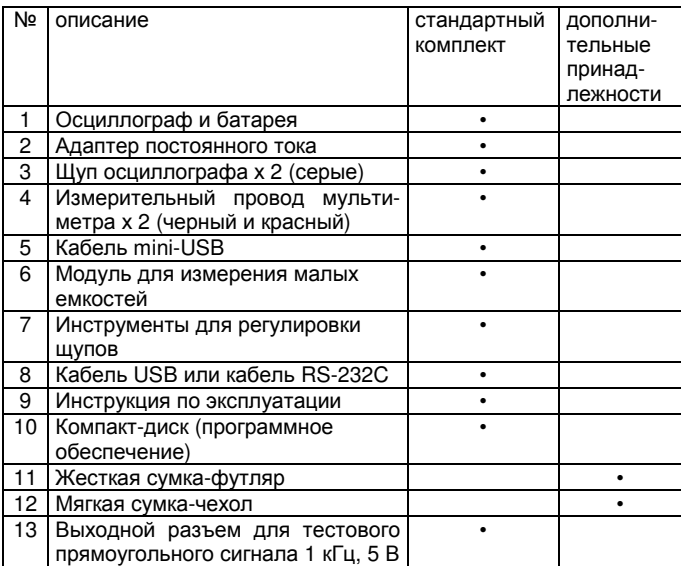

### **Глава 2 ИНФОРМАЦИЯ ПО БЕЗОПАСНОСТИ**

В целях обеспечения правильной эксплуатации и максимально эффективного обслуживания внимательно прочтите настоящую инструкцию по эксплуатации.

## 2.1. Предупреждающие символы и термины

### 2.1.1. Предупреждающие символы

Вы можете встретить предупреждающие символы в инструкции и на приборе.

### Д Опасно!

Описывает условия и действия, которые могут представлять опасность для пользователя

# 1 Внимание!

Описывает условия и действия, которые могут причинить вред прибору или другому оборудованию

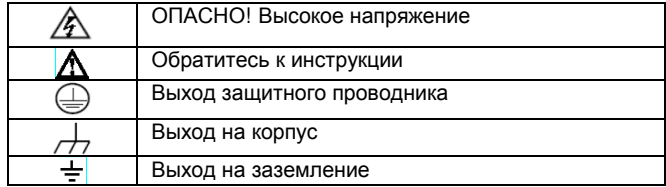

#### 2.1.2. Предупреждающие термины

Опасность: термин «опасность» используется в данной инструкции для обозначения случаев, в которых существует угроза немедленного получения травмы.

Предупреждение: термин «предупреждение» используется в данной инструкции для обозначения случаев, в которых вероятность немедленного получения травмы мала, тем не менее, но требуется соблюдать осторожность.

Замечание: термин «примечание» используется в данной инструкции для обозначения случаев. в которых может быть нанесен ущерб прибору или другому оборудованию.

### 2.2. Общая информация по технике безопасности

Во избежание получения травм и повреждения прибора или подсоединенного к нему оборудования внимательно прочтите нижеследующую информацию по безопасной работе. Чтобы исключить возможные опасности, прибор разрешается использовать только в указанных в инструкции целях.

# $\Delta$  Опасно!

Во избежание пожара или поражения электрическим током, используйте надлежащий источник питания. Используйте только определенный производителем адаптер при условии, что его применение допускается в вашей стране.

### Д Опасно!

Два канала осциллографа электрически не изолированы друг от друга. Во избежание коротких замыканий, не допускается подсоединять заземление двух щупов разных каналов к двум различным неизолированным уровням постоянного напряжения. Схема заземления осциллографа:

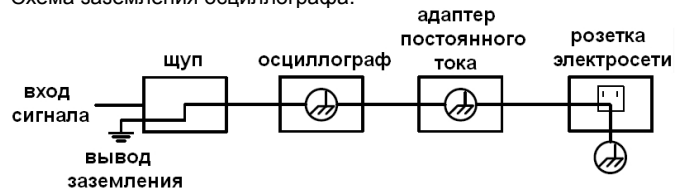

Схема заземления осциллографа в случае, когда осциллограф с питанием от батареи, подключен через соответствующий порт к компьютеру, работающему от электросети переменного тока:

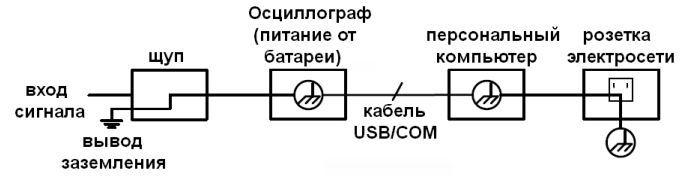

Не лопускается измерение мошности переменного тока, если осциллограф с питанием от электросети через адаптер постоянного тока, или если осциллограф с питанием от батареи подключен через порт к компьютеру, запитанному от электросети переменного тока

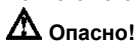

Во избежание пожара или поражения электрическим током, если на вход прибора подается напряжение выше с пиковым значением 42 В (со среднеквадратичным значением 30 В), а также в цепях с мощностью более 4800 В·А:

- Используйте только изолированные шупы, измерительные провода и адаптер, входящие в комплект поставки прибора или указанные компанией OWON как подходящие для осциллографа-мультиметра.
- Перед началом работы осмотрите щупы, измерительные провода и принадлежности на предмет механических повреждений, и замените их в случае обнаружения таковых.
- Отсоединяйте все щупы, измерительные провода и принадлежности, которые в данный момент не используются в рабо-Te.
- При подсоединении адаптера постоянного тока к осциллографу сначала включайте адаптер в розетку.
- При выполнении измерений на оборудовании категории САТ II не прикладывайте напряжение больше 400 В между любым входом и землей осциллографа.
- При выполнении измерений на оборудовании категории САТ II не прикладывайте напряжение больше 400 В между любыми лвумя вхолами.
- Не подавайте на входы прибора напряжения выше номинально допустимых. С осторожностью работайте при ослаблении измерительных проводов 1:1, поскольку напряжение, поданное на концы проводов, будет передано непосредственно на прибор.
- Не используйте открытые металлические разъемы типа BNC и «бананового» типа.
- Не вставляйте металлические предметы в гнезда прибора.
- Используйте прибор только указанным в инструкции способом
- Значения напряжения, указанные в инструкции, даны в качестве пределов «рабочего напряжения» и представляют собой среднеквадратичное значение синусоидальной волны для переменного напряжения (50-60 Гц) или значение постоянного напряжения для постоянного сигнала. Категория перенапряжения САТ II соответствует оборудованию местного уровня, включающему бытовые и портативные приборы.

#### Техническое обслуживание прибора может проводить только квалифицированный технический персонал.

Обращайте внимание на номинальные допустимые значения для каждого входа прибора. Во избежание возгорания или поражения электрическим током будьте особенно внимательны следите за номинальными значениями и отметками, указанными для прибора. Перед тем, как подсоединять к данному прибору какие-либо цепи и компоненты, внимательно прочтите инструкцию по эксплуатации для получения подробной информации о номинальных допустимых значениях входных сигналов.

Не допускается работа на приборе при открытом корпусе. Если верхняя крышка или передняя панель корпуса снята, запрещается любая работа с прибором.

Не прикасайтесь к открытым проводникам. Когда прибор включен, не прикасайтесь к открытым металлическим соединениям и деталям прибора.

Запрещается работа с прибором в случае неопределенной неисправности. Ели вы сомневаетесь в исправности прибора. проконсультируйтесь с квалифицированным специалистом для его проверки.

Поддерживайте хорошие условия для вентиляции. Обратитесь к инструкции по эксплуатации за подробными указаниями по установке прибора, чтобы обеспечить ему хорошую вентиляцию. Не допускается работа с прибором во влажной среде.

Не допускается работа с прибором во взрывоопасной среде. Держите поверхность прибора сухой и чистой.

# Глава 3

# ОСНОВНЫЕ ХАРАКТЕРИСТИКИ

### Осциллограф

- 2 в 1 (поддержка функций мультиметра)
- Длина записи: 6000 точек в каждом канале
- Считывание значений с помошью курсора
- Двадцать автоматических измерительных функций
- Функция автоматического выбора шкалы
- Жидкокристаллический дисплей с высоким разрешением, высоким контрастом и регулируемой подсветкой
- Сохранение и вызов из памяти осциллограмм
- Возможность быстрой настройки с помощью функции автоматической настройки

#### **OWON**

- Функция математических операций над несколькими осциллограммами
- Определение среднего и пикового значений осциллограммы Функции запуска по фронту, запуска по видеосигналу и поочерелного запуска
- Порты подключения к компьютеру по интерфейсам USB и **RS232**
- Многоязычный пользовательский интерфейс

#### Мультиметр

- Разрядность шкалы: 33/4
- Измерение напряжения, силы тока, сопротивления, емкости, параметров диодов, прозвонка цепей
- Максимальная допустимая амплитуда измеряемого тока 10 А Изолированные друг от друга входы мультиметра и осцилло-
- rpada

### Глава 4 ПЕРВИЧНЫЙ ОСМОТР ПРИБОРА

### 4.1. Первичный осмотр прибора

После того как вы приобрели новый осциллограф серии HDS-N, рекомендуется провести общий осмотр прибора и принадлежностей в следующем порядке.

### 4.1.1. Выявление повреждений при транспортировке

Если на упаковке прибора или пенопластовых прокладках обнаружены серьезные повреждения, сохраняйте их, пока прибор и все принадлежности не пройдут проверку электрических и механических свойств.

#### 4.1.2. Проверка принадлежностей

Перечень принадлежностей приведен в разделе 1.2 и проиллюстрирован рисунком 1 данной инструкции. Проверьте наличие всех принадлежностей. В случае, если какая-либо принадлежность отсутствует или повреждена, обратитесь к дилеру или в местное представительство компании OWON.

### 4.1.3. Проверка прибора

Если прибор имеет внешние повреждения, или обнаружены нарушения нормального функционирования, обратитесь к дилеру или в местное представительство компании OWON. Если прибор получил повреждения при транспортировке, сохраните упаковку и обратитесь к дилеру или в местное представительство компании OWON, которые обеспечат замену или ремонт прибора.

### Глава 5 ВХОДНЫЕ РАЗЪЕМЫ И ПРИСПОСОБЛЕНИЯ

### 5.1. Входные разъемы и приспособления

5.1.1. Входные разъемы и приспособления

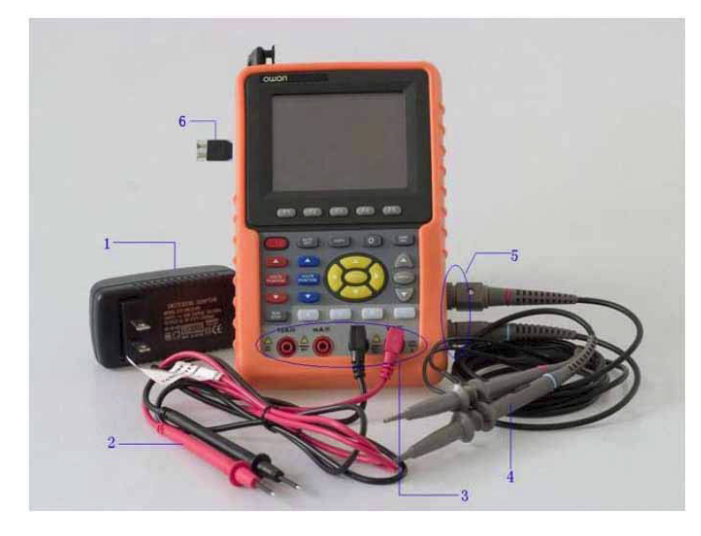

Рисунок 2. Входные разъемы и устройства

### Описание:

1. Адаптер постоянного тока: предназначен для питания прибора от электросети и перезарядки батарей.

2. Измерительные провода

3. Входные гнезда мультиметра под штекеры «бананового» типа. Слева направо: гнездо для измерения силы тока на пределах измерения 2 А и 10 А; гнездо на измерения силы тока на прочих пределах измерения; гнездо для общего провода (COM); гнездо для измерения напряжения, сопротивления и емкости.

### 4. Шулы осниллографа

5. Входные гнезда осциллографа: верхнее гнездо - канал 1 (CH1), нижнее гнездо - канал 2 (CH2).

6. Выходной разъем тестового прямоугольного сигнала 1 кГц/5 В.

### 5.1.2. Подключение тестового прямоугольного сигнала 1 кГц/5 В

С левой стороны осциллографа находится выходной разъем тестового прямоугольного сигнала 1 кГц/5 В, который используется для регулировки щупов, как показано на рисунке 3:

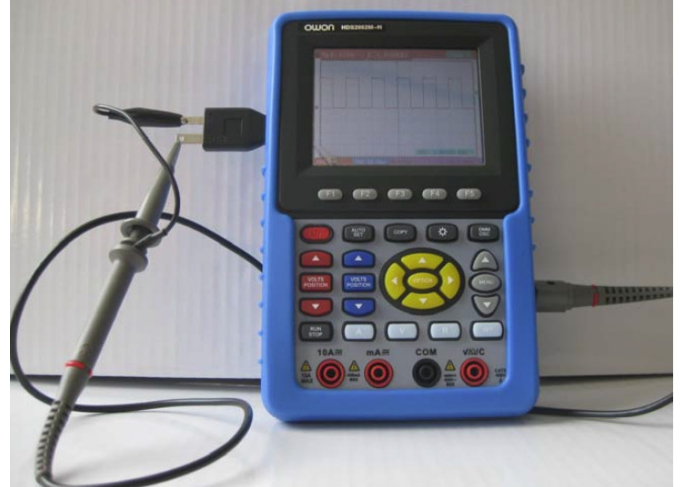

Рисунок 3. Подсоединение тестового прямоугольного сигнала

### 5.2. Описание передней панели и кнопок

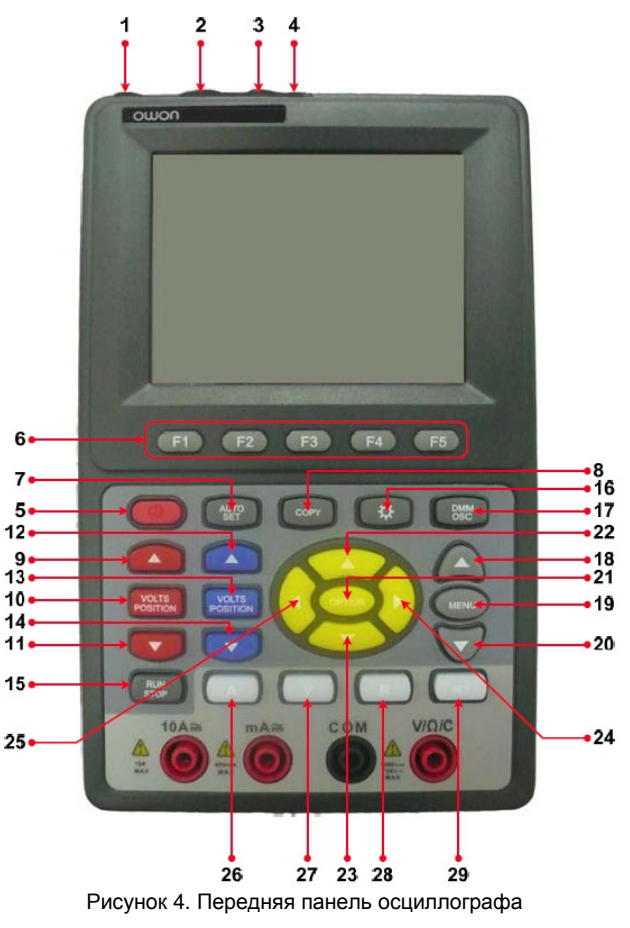

### Описание

- 1. Порт для подключения адаптера постоянного тока
- 2. Порт интерфейса RS-232C
- 3. Порт интерфейса USB
- 4. Порт USB-накопителя

#### 5. Выключатель питания

6. F1-F5: кнопки переключения и настройки для каждого меню

7. AUTO SET: в режиме осциллографа служит для автоматической настройки горизонтальной и вертикальной шкал и уровня запуска в зависимости от поданного на вход сигнала.

8. COPY: служит для сохранения осциллограмм на USBнакопитель

9. ▲(красная): кнопка регулировки вертикальной развертки (шкалы напряжения) или положения осциллограммы по вертикали в канале 1

10. VOLTS POSITION (красная): кнопка переключения между регулировкой вертикальной развертки (шкалы напряжения) и положения осциллограммы по вертикали в канале 1

11. ▼ (красная): кнопка регулировки вертикальной развертки (шкалы напряжения) или положения осциллограммы по вертикали в канале 1

12. ▲ (синяя): кнопка регулировки вертикальной развертки (шкалы напряжения) или положения осциллограммы по вертикали в канале 2

13. VOLTS POSITION (синяя): кнопка переключения между регулировкой вертикальной развертки (шкалы напряжения) и положения осциллограммы по вертикали в канале 2

14. ▼ (синяя): кнопка регулировки вертикальной развертки (шкалы напряжения) или положения осциллограммы по вертикали в канале 2

15. RUN/STOP: кнопка запуска и остановки операции

16. LIGHT: кнопка включения подсветки

17. DMM/OSC кнопка переключения между режимами мультиметра и осциллографа

18. MENU ▲: переход к элементу меню, расположенному выше

19. МЕNU: служит для вызова или удаления меню

20. MENU ▼: переход к элементу меню, расположенному ниже

21. OPTIONS: кнопка настройки осциллографа, используется в сочетании с четырьмя кнопками прокрутки и служит для настройки горизонтальной развертки (шкалы времени) и положения запуска по вертикали и горизонтали. Кнопка также используется для регулировки множителей шкалы осциллограммы M (результат математической операции над двумя измеренными осциллограммами, CHMath, вольт/деление) и отображения положения по вертикали (CHM Zero) при вычислительных операциях над осциллограммами и для управления курсором 1 (V1 или T1) и курсором 2 (V2 или T2) при курсорных измерениях.

- 22. ▲ (желтая): кнопка прокрутки вверх в режиме осциллографа
- 23. ▼ (желтая): кнопка прокрутки вниз в режиме осциллографа
- 24. ► (желтая): кнопка прокрутки вправо в режиме осциллографа

25. ◄ (желтая): кнопка прокрутки влево в режиме осциллографа

26. **А**: служит для выбора функции измерения силы тока в режиме мультиметра

27. **V**: служит для выбора функции измерения напряжения в режиме мультиметра

28. **SET**: служит для переключения между измерением постоянного и переменного сигнала при измерении напряжения и силы тока, а также для переключения между функциями измерения сопротивления, проверки,диодов, прозвонки цепи и измерения емкости в режиме мультиметра

### **Глава 6 РАБОТА С ФУНКЦИЯМИ ОСЦИЛЛОГРАФА**

### **6.1. Краткое содержание главы**

В этой главе приводится пошаговое описание функций осциллографа. Данное описание является вводным и не охватывает всех возможностей осциллографа, но дает базовые примеры работы с меню и выполнения основных операций.

### **6.2. Включение осциллографа**

Подключите осциллограф к электросети переменного тока через адаптер постоянного тока, как показано ни рисунке 1 (осциллограф может работать и без электросети от литий-ионной батареи).

Включите осциллограф нажатием выключателя питания  $\bigcup$ .

После включения питания прибор запускает процедуру самотестирования. После завершения самотестирования на экране появляется окно приветствия и фраза «Press any key to continue» («Для продолжения нажмите любую кнопку»).

Для перехода к измерительным функциям пользователю нужно нажать любую кнопку.

Осциллограф запускается в последней заданной конфигурации настроек.

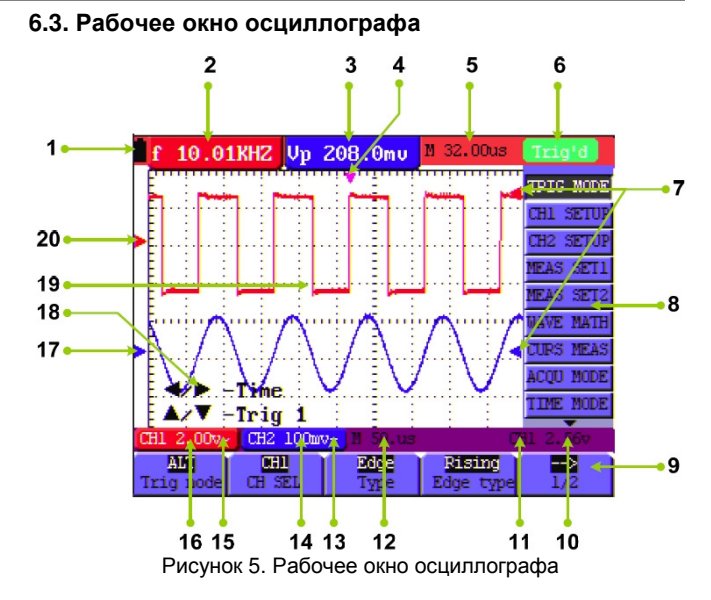

**Описание**:

1. Индикатор заряда батареи в одном из следующих вариантов:  $\blacksquare$ ,  $\blacksquare$ ,  $\blacksquare$   $\blacksquare$ 

2. Окно автоматических измерений характеристик сигнала 1, в котором f обозначает частоту, T – период, V – среднее значение, Vp – размах, Vk – среднеквадратичное значение, Ma - максимальное значение амплитуры, Mi – минимальное значение амплитуды, Vt – напряжение на плоском верхнем участке осциллограммы, Vb – напряжение на плоском нижнем участке осциллограммы, Va – амплитуду, Os – величину выброса на фронте импульса, Ps – величину выброса перед фронтом импульса, RT – время нарастания импульса, FT – время спада импульса, PW – длительность положительного импульса, NW – длительность отрицательного импульса, +D – коэффициент заполнения положительного импульса, -D –коэффициент заполнения отрицательного импульса, PD - величину задержки  $A \rightarrow B$  , величину задержки А $\rightarrow$ В  $\pm$ .

3. Окно автоматических измерений характеристик сигнала 2.

4. Указатель позиции запуска по горизонтали.

5. Временной интервал между позицией запуска по горизонтали и средней линией экрана. Его значение равно нулю, когда позиция запуска находится по центру экрана.

6. Индикатор состояния запуска, принимающий следующие значения:

**Auto**: осциллограф работает в автоматическом режиме и отображает осциллограмму без ожидания сигнала запуска.

**Tirg'd**: осциллограф обнаружил сигнал запуска и собирает информацию, следующую за ним.

**Ready**: все данные, последовавшие после запуска, получены, и осциллограф находится в готовности принять сигнал запуска.

**Scan**: осциллограф может получать и отображать данные для построения осциллограммы непрерывно в сканирующем режиме

**Stop**: осциллограф прекратил захват данных для построения осциллограммы.

7. Красный и синий указатели показывают позиции запуска по вертикали при поочередном запуске и становятся зелеными в режимах запуска по фронту и видеозапуска.

8. Скрывающееся меню. С помощью кнопки **MENU** вы можете вызывать меню на экран или скрывать его.

9. Опции настройки меню: для разных меню предусмотрены различные опции.

10. Напряжение, соответствующее уровню запуска.

11. В этом поле отображается источник пускового сигнала.

12. В этом поле дан масштаб основной горизонтальной шкалы

13. Режим связи канала 2 (CH2): «~» - связь по переменному

току, «-» - связь по постоянному току, « $\div$ » - заземление

14. Единицы вертикальной шкалы напряжения канала 1.

15. Режим связи канала 2 (CH1): «~» - связь по переменному току, «-» - связь по постоянному току, « $\div$ » - заземление

16. Единицы вертикальной шкалы напряжения канала 1.

17. Синий указатель показывает нулевой уровень осциллограммы в канале 2. Отсутствие этого указателя показывает, что канал закрыт

18.Подсказка по дополнительным операциям. Для разных дополнительных операций предусмотрены разные подсказки.

19. Область отображения осциллограмм. Красная осциллограмма соответствует сигналу в канале 1, синяя - сигналу в канале 2. 20. Синий указатель показывает нулевой уровень осциллограммы в канале 2. Отсутствие этого указателя показывает, что канал не был открыт.

### 6.4. Описание меню

Следующий пример показывает, как можно использовать предусмотренные в приборе меню для выбора функций (см. рисунок 6). 1. Нажмите кнопку MENU для вызова меню функций в правой части экрана, и соответствующих опций настройки в нижней части экрана. Повторное нажатие кнопки MENU скроет меню функций.

2. Нажмите кнопку MENU<sup>A</sup> или MENU Пля выбора меню различных функций.

3. Выберите одну из кнопок F1-F5 и нажмите ее для изменения настроек функций (см. рисунок 6).

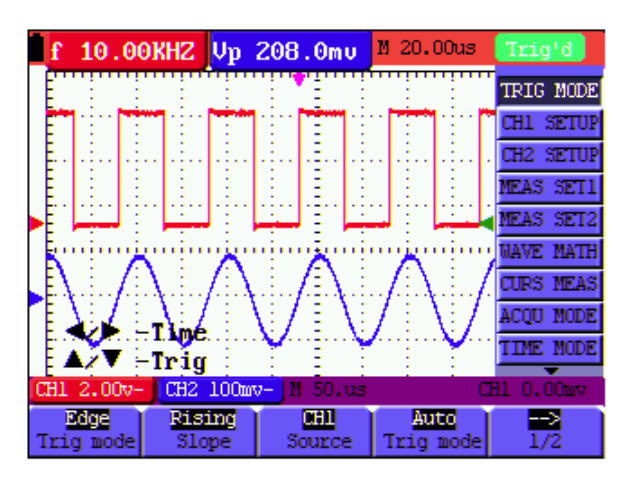

Рисунок 6. Меню осциллографа

Ручная настройка вертикальной и горизонтальной развертки и положения запуска

### 6.5. Ручная настройка вертикальной и горизонтальной развертки и положения запуска

#### 6.5.1. Настройка вертикальной развертки

Для настройки вертикальной шкалы канала 1:

Используйте красную кнопку VOLTS POSITION, чтобы переключаться между параметрами настройки, отображенными в нижней левой части экрана:

### $\triangle/\blacktriangledown$  - CH1 Zero

### $\triangle/\blacktriangledown$  - CH1 Volts/Div

2. Когда на дисплее отображается «▲/▼- CH1 Zero», используйте красные кнопки ▲ и ▼ для регулировки положения осциллограммы в канале 1 по вертикали. На дисплее будут отображаться соответствующие данные.

3. Когда на дисплее отображается «▲/▼- CH1 Volts/Div», используйте красные кнопки ▲ и ▼ для регулировки вертикальной развертки (шкалы напряжения) в канале 1. На дисплее будут отображаться соответствующие данные.

Для настройки вертикальной шкалы канала 2:

1. Используйте синюю кнопку VOLTS POSITION, чтобы переключаться между параметрами настройки, отображенными в нижней певой части экрана:

### $\triangle/\blacktriangledown$  - CH2 Zero

### $\triangle/\blacktriangledown$  - CH2 Volts/Div

2. Когда на дисплее отображается «А/V - CH2 Zero», используйте синие кнопки ▲ и ▼ для регулировки положения осциллограммы в канале 2 по вертикали. На дисплее будут отображаться соответствующие данные.

3. Когда на дисплее отображается «▲/▼- CH2 Volts/Div», используйте синие кнопки ▲ и ▼ для регулировки вертикальной развертки (шкалы напряжения) в канале 2. На дисплее будут отображаться соответствующие данные.

#### 6.5.2. Настройка горизонтальной развертки и положения запуска

Желтая кнопка OPTION - многофункциональная кнопка настройки, позволяющая:

- установить уровень запуска по вертикали, горизонтальную развертку и положение осциллограммы по горизонтали (то есть позицию запуска по горизонтали) при запуске по фронту и запуске по видеосигналу;

- установить уровень запуска по вертикали, горизонтальную развертку, и положение осциллограммы по горизонтали при поочередном запуске.

Далее описан пример использования кнопки OPTION для настройки

Следующий порядок действий применяется в режиме запуска по фронту и видеозапуска:

1. Один раз нажмите кнопку **OPTION**, и в левом нижнем углу экрана появятся следующие указания:

### $\blacktriangleleft/\blacktriangleright$  - Time Base

 $\triangle/\blacktriangledown$  - Tria

(см. рисунок 7):

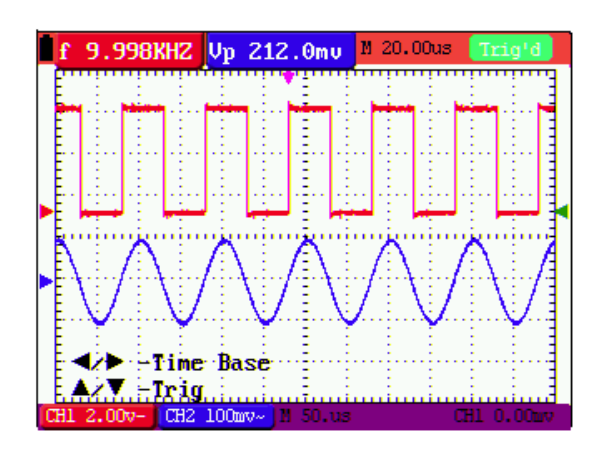

Рисунок 7

2. Используйте желтые кнопки < и > для настройки горизонтальной развертки или желтые кнопки ▲ и ▼ для настройки уровня запуска. Для установки уровня запуска на ноль нажмите кнопку **R**.

3. Нажмите кнопку OPTION еще раз, и в левом нижнем углу экрана появятся следующие указания:

#### $\blacktriangleleft/\blacktriangleright$  - Time  $\triangle/\blacktriangledown$  - Trig

(см. рисунок 8):

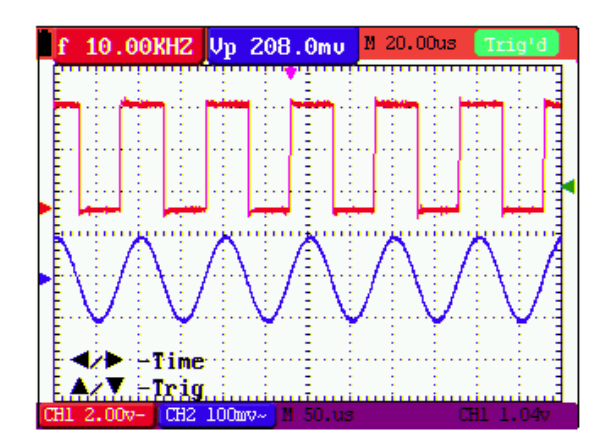

#### Рисунок 8

4. Используйте желтые кнопки < и → для настройки положения осциллограммы по горизонтали или нажмите кнопку R для установки позиции запуска по горизонтали на ноль. Используйте желтые кнопки ▲ и ▼ для настройки уровня запуска. Для установки уровня запуска на ноль нажмите кнопку R.

5. Нажмите кнопку OPTION для возврата на этап 1.

Следующий порядок действий применяется в режиме поочередного запуска:

.<br>1. Один раз нажмите кнопку **OPTION**, и в левом нижнем углу экрана появятся следующие указания:

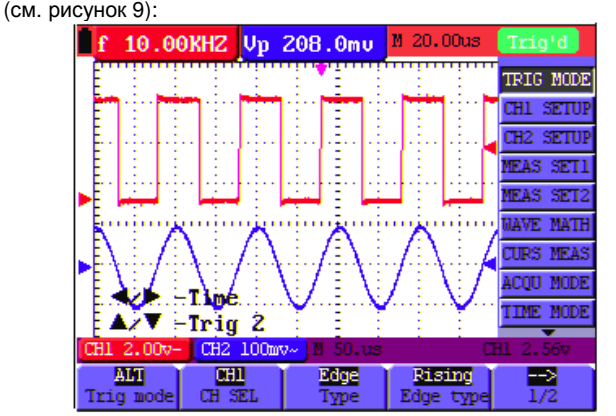

Рисунок 9. Установка горизонтальной позиции осциллограммы и уровня запуска в канале 2

2. Используйте **желтые** кнопки ◄ и ► для настройки положения осциллограмм по горизонтали или нажмите кнопку **V** для установки позиции запуска по горизонтали на ноль. Используйте **желтые** кнопки **▲** и **▼** для настройки уровня запуска в канале 2 (или в канале 1). Для установки уровня запуска на ноль нажмите кнопку **R**.

3. Нажмите кнопку **OPTION** еще раз, и в левом нижнем углу экрана появятся следующие указания:

### ◄**/**► **– Time base**

**▲/▼ – Trig 1** (или **Trig 2**)

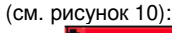

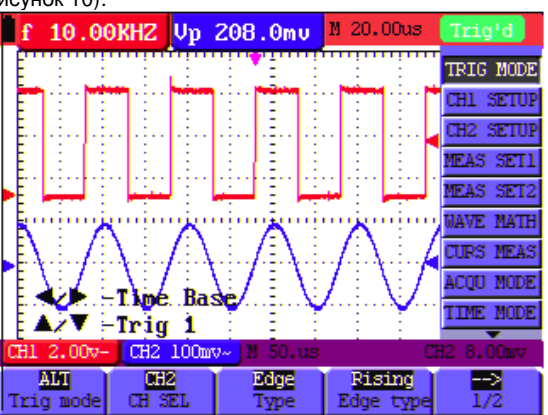

Рисунок 10. Настройка горизонтальной развертки и уровня запуска в канале 1

4. Используйте **желтые** кнопки ◄ и ► для настройки горизонтальной развертки. Используйте **желтые** кнопки **▲** и **▼** для настройки уровня запуска в канале 1 (или в канале 2). Для установки уровня запуска на ноль нажмите кнопку **R**. 5. Нажмите кнопку **OPTION** для возврата на этап 1.

*Определения терминов*:

- **Вертикальная развертка**: показывает разницу напряжений, соответствующую делению вертикальной шкалы дисплея, регулируя которую, можно визуально усиливать или ослаблять сигнал и, таким образом, настраивать амплитуду осциллограммы на ожидаемый диапазон.
- **Позиция нуля по вертикали**: соответствует нулевому уровню сигнала. Регулируя эту позицию, можно смещать позицию осциллограммы на дисплее по вертикали.
- **Горизонтальная развертка**: промежуток времени, соответствующий делению горизонтальной шкалы дисплея.
- **Позиция запуска по горизонтали**: показывает разницу во времени между действительной точкой запуска и центральной линией экрана, которая отображается как нулевое значение временной шкалы в центре экрана.
- **Уровень запуска**: показывает разницу напряжений между действительным уровнем запуска и позицией нуля в канале с запускающим сигналом.

### **6.6. Восстановление заводских настроек**

Если вы ходите восстановить исходные настройки осциллографа, выполните следующие действия:

1. Нажмите кнопку **MENU**, и в правой части экрана появится меню функций.

2. С помощью кнопок **MENU**▲ и **MENU**▼ выберите пункт меню FUNCTION, и в нижней части экрана появятся три опции.

3. Нажмите кнопку **F1**, чтобы выбрать опцию «Reсall Factory» для восстановления заводских настроек.

4. Нажмите кнопку **F2**, чтобы выбрать опцию «Auto calibration». Если колебания температуры окружающей среды достигают или превышают 5ºС, следует воспользоваться этой функцией автоматической калибровки. Но из-за тепла от дисплея и электронных компонентов прибора его функциональность не ухудшится. (см. рисунок 11)

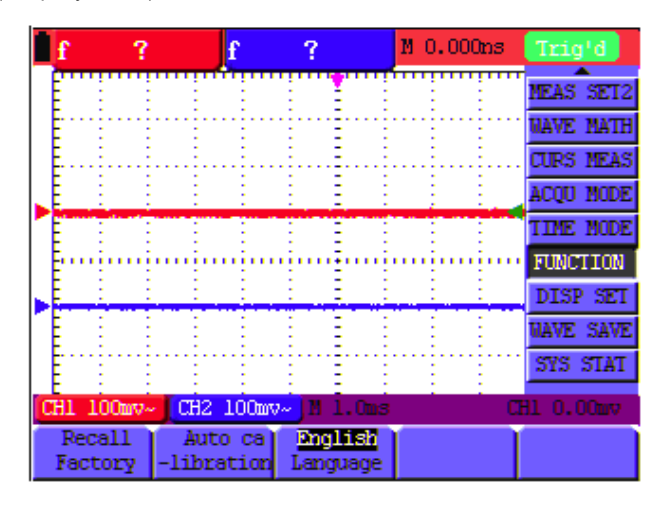

Рисунок 11. Восстановление заводских настроек осциллографа

### **6.7. Входные разъемы** (см. рисунок 2)

Осмотрите нижнюю и правую стороны осциллографа. Осциллограф имеет шесть входов для внешних сигналов: два коаксиальных гнезда (CH1 и CH2) для работы в режиме осциллографа и четыре 4-мм гнезда «бананового» типа для измерений сопротивления, напряжения и тока в режиме мультиметра.

Изолированные входы позволяют проводить независимые поочередные измерения с помощью мультиметра и осциллографа.

### **6.8. Отображение неизвестного сигнала в автоматическом режиме**

Функция автоматической настройки осциллограмм позволяет осциллографу автоматически стоить осциллограмму и измерять параметры неизвестных сигналов. С помощью этой функции оптимизируются положение осциллограммы, вертикальная и горизонтальная развертка, параметры запуска и обеспечивается стабильное отображение практически любого сигнала. Эта функция особенно полезна для быстрой проверки набора сигналов.

Для включения функции автоматической настройки осциллограмм выполните следующие действия:

1. Подсоедините измерительный щуп к источнику тестируемого сигнала.

2. Нажмите кнопку **AUTO SET**, и осциллограф переключится в режим автоматической настройки. Осциллограмма тестируемого сигнала появится на экране.

### **6.9. Автоматический возврат на ноль позиции запуска по горизонтали и уровня запуска**

Если при настройке позиции запуска по горизонтали и уровня запуска на большие значения точка запуска вышла за пределы экрана, можно выполнить следующие действия для автоматического возврата этих параметров к нулевым значениям.

1. Нажмите кнопку **V**, и позиция запуска по горизонтали автоматически установится на ноль.

2. Нажмите кнопку **R**, и уровень запуска автоматически установится на ноль.

### **6.10. Автоматические измерения**

Осциллограф позволяет работать в 20 диапазонах автоматических измерений. Доступно отображение двух цифровых величин: *измерение* 1 (**measurement 1**) и *измерение* 2 (**measurement 2**). Эти величины могут быть выбраны независимо друг от друга, и

измерения могут быть выполнены для входных сигналов в канале 1 или канале 2.

Чтобы выбрать измерение частоты сигнала в канале 1, выполните следующие действия:

1. Нажмите кнопку **MENU**, и в правой части экрана появится меню функций.

2. С помощью кнопок **MENU**▲ и **MENU**▼ выберите пункт меню MEAS SET1, и в нижней части экрана появятся пять опций.

3. Нажмите кнопку **F1**, чтобы выбрать опцию «Freq CH1». Окно «измерение 1» изменит цвет на красный и покажет значение частоты сигнала в канале 1.

Чтобы выбрать измерение размаха сигнала в канале 2, выполните следующие действия:

1. Нажмите кнопку **MENU**, и в правой части экрана появится меню функций.

2. С помощью кнопок **MENU**▲ и **MENU**▼ выберите пункт меню MEAS SET2, и в нижней части экрана появятся пять опций.

3. Нажмите кнопку **F4**, чтобы выбрать опцию «CH2 PK-PK». Окно «измерение 2» изменит цвет на синий и покажет значение размаха сигнала в канале 2.

(см. рисунок 12)

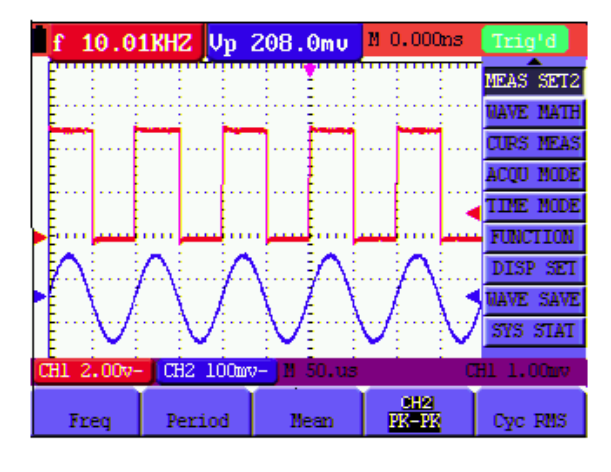

Рисунок 12. Режим автоматических измерений

#### **6.11. Фиксация изображения на экране**

Осциллограф позволяет зафиксировать текущее изображение на экране, включая все осциллограммы и численные значения.

1. Чтобы зафиксировать изображение на экране, нажмите кнопку **RUN/STOP**. В правом верхнем углу экрана появится надпись STOP.

2. Нажмите кнопку **RUN/STOP** еще раз, чтобы вернуться в обычный режим работы осциллографа. (см. рисунок 13)

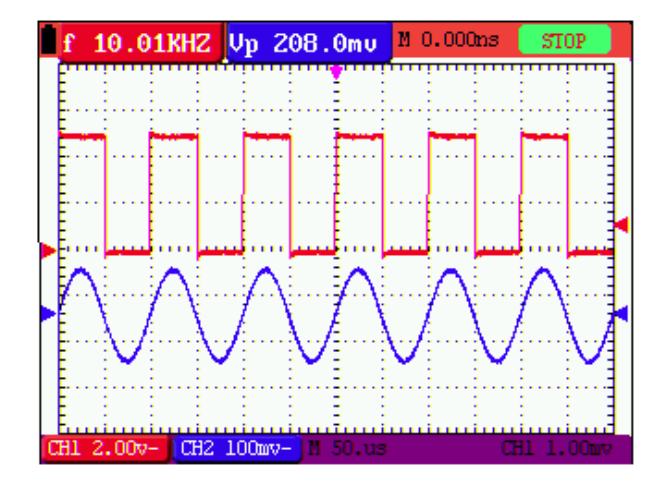

Рисунок 13. Фиксация изображения на экране

### **6.12. Использование функции усреднения для сглаживания осциллограмм**

Использование режима накопления данных для усреднения позволяет сгладить отображаемую осциллограмму путем усреднения по выборке. Размер выборки, по которой производится усреднение может быть выбран из значений 4, 16, 64 и 128. Примечание:

Усреднение дает наилучший результат для хорошо воспроизводящейся осциллограммы. При увеличении выборки для усреднения частота обновления осциллограммы на экране падает.

1. Нажмите кнопку **MENU**, и в правой части экрана появится меню функций.

2. С помощью кнопок **MENU**▲ и **MENU**▼ выберите пункт меню ACQU MODE, и в нижней части экрана появятся четыре опции.

3. Нажмите кнопку **F3**, чтобы выбрать опцию «Average», затем нажмите кнопку **F4**, чтобы выбрать опцию «16 Averages». При этом усреднение будет производиться по выборке размером 16, а результат усреднения будет выведен на экран, как показано на рисунке.

(см. рисунок 14)

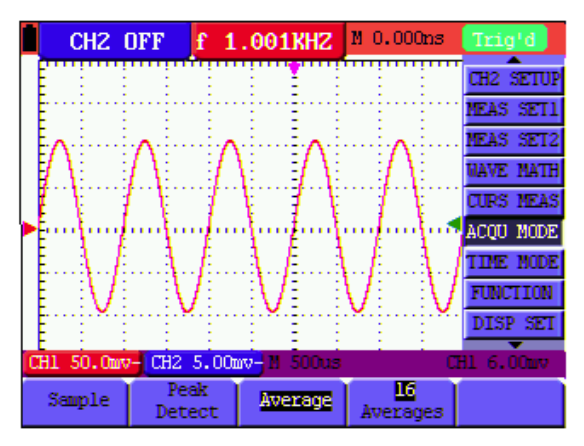

Рисунок 14. Режим усреднения осциллограмм

### **6.13. Использование функции послесвечения для отображения осциллограмм**

Для наблюдения динамических сигналов в осциллографе предусмотрена функция послесвечения.

1. Нажмите кнопку **MENU**, и в правой части экрана появится меню функций.

2. С помощью кнопок **MENU**▲ и **MENU**▼ выберите пункт меню DISP SET.

3. Нажмите кнопку **F2**, чтобы выбрать одну из опций Persist 1 sec, 2 sec, 5 sec, установив соответствующее время послесвечения в секундах или выбрать неограниченно долгое послесвечении (Infinite). Выбор значения OFF приводит к отключению функции послесвечения.

Соответствующий вид дисплея приведен на рисунке 15:

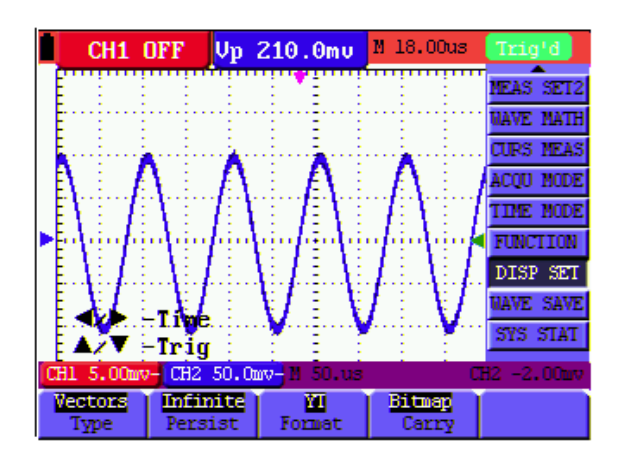

Рисунок 15. Функция послесвечения для наблюдения динамических сигналов

### **6.14. Использование функции обнаружения пиков для отображения всплесков сигнала**

Для обнаружения всплесков или других непериодических типов сигнала длительностью более 50 нс используется функция обнаружения пиков.

2. С помощью кнопок MENU<sup>A</sup> и MENU <del>V</del> выберите пункт меню ACQU MODE, и в нижней части экрана появятся четыре опции. 3. Нажмите кнопку **F2**. чтобы выбрать опцию «Peak Detect». Теперь вы можете обнаружить всплеск.

(см. рисунок 16)

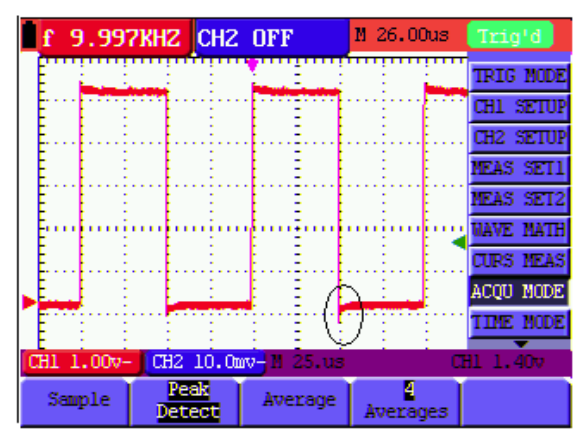

Рисунок 16. Обнаружение пиков

Определения терминов:

Режим сбора:

Режим сбора данных: осциллограф преобразует полученный аналоговый сигнал в цифровую форму в трех различных режимах: «дискретизация», «обнаружение пиковых значений» и «усреднение данных».

Дискретизация: в этом режиме для формирования сигнала осциллограф считывает значение сигнала через равные промежутки времени. что позволяет в большинстве случаев корректно передать аналоговый сигнал, однако его быстрые изменения в промежутке между двумя отсчетами выборки не могут быть записаны, что приводит к возможным искажениям сигнала и потере **V3KИХ ИМПУЛЬСОВ.** 

Обнаружение пиковых значений: в этом режиме осциллограф считывает минимальное и максимальное значение сигнала на каждом интервале выборки и отображает осциллограмму из собранных таким образом данных, что позволяет не пропускать узкие импульсы, которые могли бы быть потеряны в режиме дискретизации, но шум в этом случае повышается.

Усреднение данных: в этом режиме осциллограф делает несколько выборок, производит усреднение по ним и выводит результат на экран. Этот режим позволяет подавить статистический шум.

Продолжительность: когда на экран выводится новая осциллограмма, предыдущая осциллограмма не исчезает немедленно, а отображается на экране еще некоторое время, которое называется продолжительностью. Благодаря этому изменения осциллограммы визуально представляются непрерывными, что придает прибору большее сходство с работой аналогового осциллографа. Режим развертки: в этом режиме осциллограф обновляет точки осциллограммы последовательно от левого к правому краю экрана. Этот режим доступен только при значении горизонтальной развертки более 50 мс/деление.

#### 6.15. Включение связи по переменному току

При включении осциллограф находится в режиме связи по постоянному току, позволяющему как переменной, так и постоянной составляющей сигнала попадать в осциллограф. Если вы работаете с небольшим переменным сигналом, наложенным на сильную постоянную составляющую, переключитесь в режим связи по переменному току, для чего выполните следующие действия:

1. Нажмите кнопку MENU, и в правой части экрана появится меню функций.

2. С помощью кнопок MENU<sup>A</sup> и MENU <del>V</del> выберите пункт меню CH1 SETUP, и в нижней части экрана появятся четыре опции. 3. Нажмите кнопку F1, чтобы выбрать опцию «АС». В левом нижнем углу экрана появляется значок связи по переменному току. (см. рисунок 17)

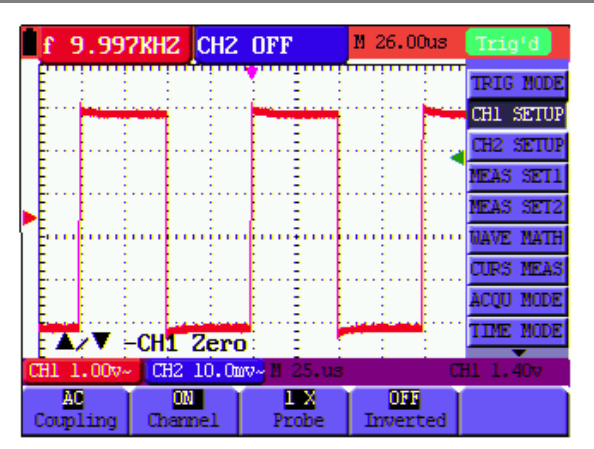

Рисунок 17. Связь по переменному току

### 6.16. Обращение полярности отображения осциллограммы

Для того, чтобы перевернуть осциллограмму в канале 1 по вертикали, выполните следующие действия:

1. Нажмите кнопку MENU, и в правой части экрана появится меню функций.

2. С помощью кнопок MENU<sup>A</sup> и MENU V выберите пункт меню CH1 SETUP, и в нижней части экрана появятся четыре опции. 3. Нажмите кнопку F4, чтобы установить значение ОN для опции «Inverted». На экране отобразится обращенная осциллограмма. (см. рисунок 18)

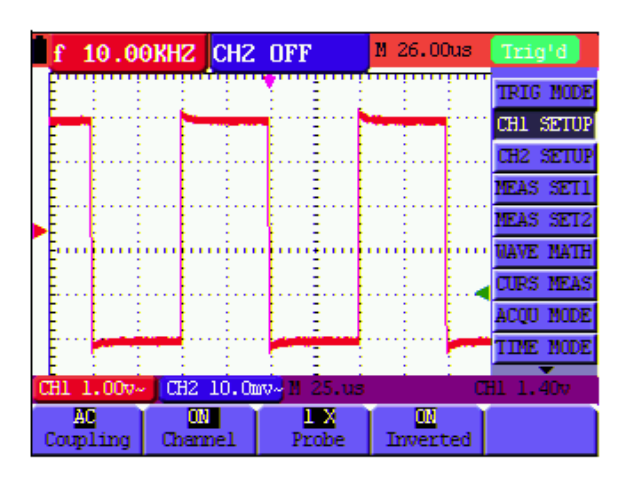

Рисунок 18. Обрашение осциллограммы

### 6.17. Математические операции над осциллограммами

При выполнении вычислительных операций суммирования (CH1+CH2), вычитания (CH1-CH2, CH2-CH1), умножения (CH1\*CH2) и деления (CH1/CH2) над входными сигналами в канале 1 (СН1) и канале 2 (СН2) на дисплее отображаются исходные осциллограммы и осциллограмма M, являющаяся результатом операции. Математические операции с осциллограммами выполняются поточечно. Для проведения математических операций выполните следующие действия:

1. Нажмите кнопку MENU, и в правой части экрана появится меню функций.

2. С помощью кнопок MENU<sup>A</sup> и MENU <del>V</del> выберите пункт меню WAVE MATH, и в нижней части экрана появятся пять опций, соответствующих различным математическим операциям.

3. Нажмите кнопку F3, чтобы выбрать опцию «СН1+СН2», и на экране появится результат суммирования в виде зеленой осцил- $M_{N}$ 

4. Нажмите кнопку OPTION, и в левом нижнем углу экрана появятся следующие указания:

 $\blacktriangleleft/\blacktriangleright$  - CHMath Volts/Div

### $\triangle/\blacktriangledown$  - CHM Zero

5. Используйте желтые кнопки ▲ и ▼, чтобы отрегулировать положение осциллограммы М по вертикали. Используйте желтые кнопки < и >, чтобы отрегулировать вертикальную развертку осциллограммы **М**.

Примерный результат вычисления показан на рисунке 19:

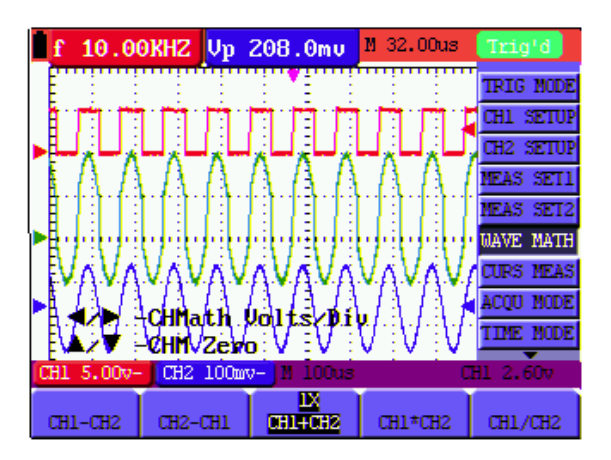

Рисунок 19. Вычислительные операции над осциллограммами

6. Нажмите кнопку F3, чтобы выйти из режима математических операций над осциллограммами.

### 6.18. Использование USB-накопителей данных для сохранения осциллограмм

Вставьте USB-накопитель в USB-порт осциллографа и нажмите кнопку СОРҮ, и текущая осциллограмма будет сохранена в USBнакопителе. Осциллограмма сохраняется в двух форматах - векторном и графическом, в виде битовой карты, в зависимости от настроек осциллографа. Имена файлов формируются в виде последовательности WAVE1.BIN, WAVE2.BIN, WAVE3.BIN... или WAVE1.BMP, WAVE2.BMP, WAVE3.BMP... После сохранения данных с осциллографа подсоедините USB-накопитель к компьютеру и откройте сохраненный векторный файл с помощью программы анализа OWON, или откройте изображение с помощью любого графического редактора.

Примечание: По завершении сохранения данных на USBнакопитель появляется подсказка: «USB save successfully», сообщающая об успешном сохранении осциллограммы.

### Глава 7 РАБОТА С ФУНКЦИЯМИ МУЛЬТИМЕТРА

#### 7.1. Краткое содержание главы

В этой главе приводится пошаговое описание функций мультиметра. Данное описание дает базовые примеры работы с меню и выполнения основных операций.

#### 7.2. Подключение к прибору в режиме

#### мультиметра

Для работы с функциями мультиметра используйте 4-мм «банановые» входные разъемы: 10A, mA, COM, V/Q/C (см. рисунок 2).

#### 7.3. Окно работы с функциями мультиметра

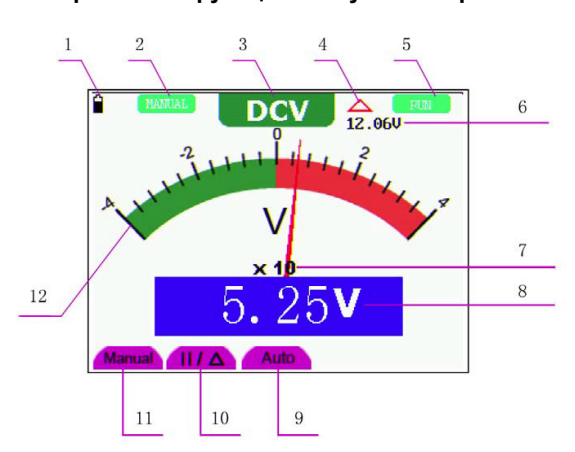

Рисунок 20. Окно работы с мультиметром

### Описание:

1. Индикатор заряда батареи.

2. Индикаторы ручного и автоматического выбора предела измерения. Значение индикатора MANUAL соответствует ручному, а **AUTO** - автоматическому выбору предела измерения.

3. Индикаторы измерительных функций:

**DCV**: измерение постоянного напряжения **ACV**: измерение переменного напряжения

**DCA: измерение постоянного тока** 

АСА: измерение переменного тока

**R**: измерение сопротивления

. <del>Г</del>∕П: проверка диодов

□ : прозвонка цепей

- С: измерение емкости
- 4. Индикатор режима относительных измерений

5. Индикатор состояния измерения: RUN - постоянное обновление данных; STOP - фиксация данных на дисплее.

6. Опорное значение в режиме относительных измерений

7. Множитель аналоговой шкалы. Для получения результата измерения нужно умножить показание по аналоговой шкале на указанный множитель.

8. Результат измерения

9. Индикатор кнопки включения автоматического выбора предела измерения

10. Индикатор переключателя между режимами абсолютных и относительных измерений. Знак «||» обозначает абсолютные измерения, а знак « $\Delta$ » – относительные измерения.

11. Индикатор кнопки включения ручного выбора предела измепения

12. Графическая аналоговая шкала. Различные цвета обозначают различные режимы измерений.

### 7.4. Выполнение измерений в режиме мультиметpa

Для переключения из режима осциллографа в режим мультиметра нажмите кнопку DMM/OSC. На дисплее появится рабочее окно мультиметра.

#### 7.4.1. Измерение сопротивления

Для измерения сопротивления выполните следующие действия:

1. Нажмите кнопку R, и в верхней части экрана появится символ R.

2. Вставьте черный измерительный провод в гнездо СОМ, а красный измерительный провод - в гнездо V/Ω/C.

3. Подсоедините красный и черный измерительные провода к обследуемому сопротивлению. Результат измерения сопротивления в омах отобразится на дисплее (см. рисунок 21).

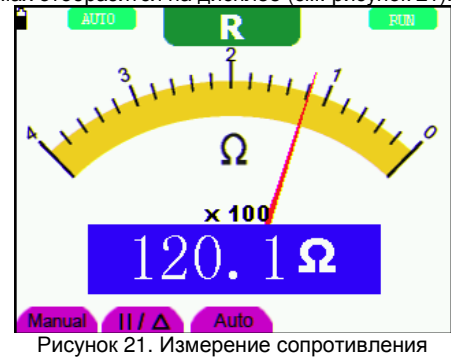

7.4.2. Проверка диодов

Для обследования диода выполните следующие действия:

1. Нажмите кнопку R. и в верхней части экрана появится символ R.

2. Нажимайте кнопку SET, пока на дисплее не появится символ \_∱\

3. Вставьте черный измерительный провод в гнездо СОМ, а красный измерительный провод - в гнездо  $V/\Omega/C$ .

4. Подсоедините красный и черный измерительные провода к обследуемому диоду, и результат измерения падения напряжения на диоде отобразится на дисплее в вольтах (см. рисунок 22).

Рисунок 22. Проверка диода

#### *7.4.3. Прозвонка электрических цепей*

Для прозвонки электрической цепи выполните следующие действия:

1. Нажмите кнопку **R**, и в верхней части экрана появится символ **R**.

2. Нажимайте кнопку **SET**, пока на дисплее не появится символ  $\ket{\mathbb{Q}}$ 

3. Вставьте черный измерительный провод в гнездо **COM**, а красный измерительный провод – в гнездо **V/**Ω**/C**.

4. Подсоедините красный и черный измерительные провода к обследуемой цепи. Если ее сопротивление окажется меньше 50 Ом, осциллограф подаст звуковой сигнал, а на дисплее отобразится измеренное значение сопротивления цепи (см. рисунок 23).

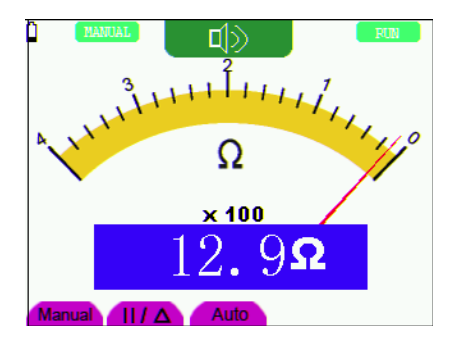

Рисунок 23. Прозвонка электрической цепи

#### *7.4.4. Измерение емкости*

1. Нажмите кнопку **R**, и в верхней части экрана появится символ **R**.

2. Нажимайте кнопку **SET**, пока на дисплее не появится символ **С**.

3. Вставьте черный измерительный провод в гнездо **COM**, а красный измерительный провод – в гнездо **V/**Ω**/C**.

4. Подсоедините красный и черный измерительные провода к обследуемой емкости, и ее измеренное значение появится на дисплее (см. рисунок 24).

#### *Примечание:*

Если измеряемая емкость составляет меньше 5 нФ, для повышения точности результата воспользуйтесь измерителем малых емкостей данного мультиметра и функцией относительных измерений. Если емкость превышает 40 мкФ, измерение может занять около 30 секунд.

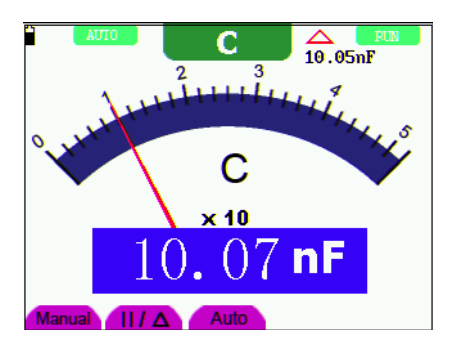

Рисунок 24. Измерение емкости

### *7.4.5. Измерение постоянного напряжения*

Для измерения постоянного напряжения выполните следующие действия:

2. Вставьте черный измерительный провод в гнездо **COM**, а красный измерительный провод – в гнездо **V/**Ω**/C**.

3. Подсоедините красный и черный измерительные провода к обследуемой цепи, и на дисплее отобразится измеренное значение постоянного напряжения (см. рисунок 25).

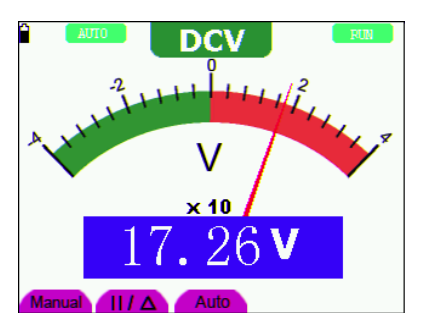

Рисунок 25. Измерение постоянного напряжения

### *7.4.6. Измерение переменного напряжения*

Для измерения переменного напряжения выполните следующие действия:

1. Нажмите кнопку **V**, и в верхней части экрана появятся буквы **DCV**.

2. Нажмите кнопку **SET**, и на дисплее появятся буквы **ACV**.

3. Вставьте черный измерительный провод в гнездо **COM**, а красный измерительный провод – в гнездо **V/**Ω**/C**.

4. Подсоедините красный и черный измерительные провода к обследуемой цепи, и на дисплее отобразится измеренное значение переменного напряжения (см. рисунок 26).

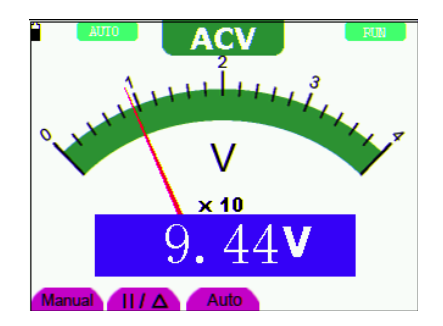

Рисунок 26. Измерение переменного напряжения

#### *7.4.7. Измерение постоянного тока*

Для измерения постоянного тока величиной менее 400 мА выполните следующие действия:

1. Нажмите кнопку **A**, и в верхней части экрана появятся буквы **DCA**. Единица измерения текущего показания – мА. В нижней правой части дисплея отобразятся опции **mA** и **10А**, соответствующие различным пределам измерения, переключаться между которыми можно с помощью кнопок **F4** и **F5**. По умолчанию устанавливается предел измерения 400 А.

2. Вставьте черный измерительный провод в гнездо **COM**, а красный измерительный провод – в гнездо **mА**.

3. Подсоедините красный и черный измерительные провода к обследуемой цепи, и на дисплее отобразится измеренное значение постоянного тока (см. рисунок 27).

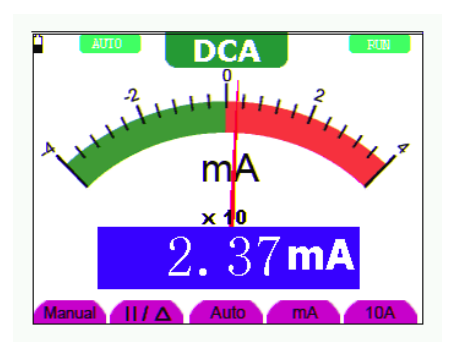

Рисунок 27. Измерение постоянного тока с пределом измерения 400 мА

Для измерения постоянного тока величиной более 400 мА выполните следующие действия:

1. Нажмите кнопку **A**, и в верхней части экрана появятся буквы **DCA**. Единица измерения текущего показания – мА.

2. Нажмите кнопку **F5**, чтобы переключиться на предел измерения 10 А. Единица измерения текущего показания – А.

3. Вставьте черный измерительный провод в гнездо **COM**, а красный измерительный провод – в гнездо **10А**.

4. Подсоедините красный и черный измерительные провода к обследуемой цепи, и на дисплее отобразится измеренное значение постоянного тока (см. рисунок 28).

5. Нажмите кнопку **F4**, чтобы вернуться на предел измерения 400 мА.

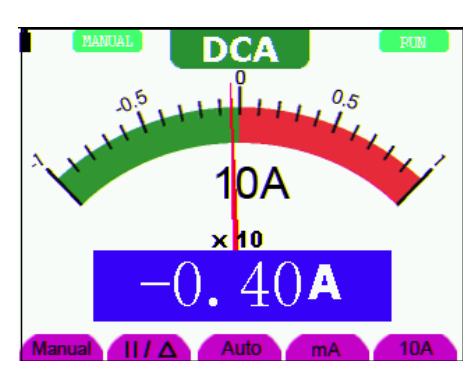

Рисунок 28. Измерение постоянного тока с пределом измерения 10 А

#### *7.4.8. Измерение переменного тока*

Для измерения переменного тока величиной менее 400 мА выполните следующие действия:

1. Нажмите кнопку **A**, и в верхней части экрана появятся буквы **DCA**. Единица измерения текущего показания – мА. В нижней правой части дисплея отобразятся опции **mA** и **10А**, соответствующие различным пределам измерения, переключаться между которыми можно с помощью кнопок **F4** и **F5**. По умолчанию устанавливается предел измерения 400 А.

2. Нажмите кнопку **SET**, и на дисплее появятся буквы **ACA**.

3. Вставьте черный измерительный провод в гнездо **COM**, а красный измерительный провод – в гнездо **mА**.

3. Подсоедините красный и черный измерительные провода к обследуемой цепи, и на дисплее отобразится измеренное значение переменного тока (см. рисунок 29).

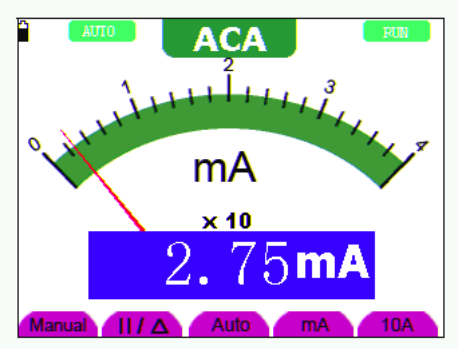

Рисунок 29.

Измерение переменного тока с пределом измерения 400 мА

Для измерения переменного тока величиной более 400 мА выполните следующие действия:

1. Нажмите кнопку **A**, и в верхней части экрана появятся буквы **DCA**. Единица измерения текущего показания – мА.

2. Нажмите кнопку **SET**, и на дисплее появятся буквы **ACA**.

3. Нажмите кнопку **F5**, чтобы переключиться на предел измерения 10 А. Единица измерения текущего показания – А.

4. Вставьте черный измерительный провод в гнездо **COM**, а красный измерительный провод – в гнездо **10А**.

5. Подсоедините красный и черный измерительные провода к обследуемой цепи, и на дисплее отобразится измеренное значение постоянного тока (см. рисунок 30).

6. Нажмите кнопку **F4**, чтобы вернуться на предел измерения 400 мА.

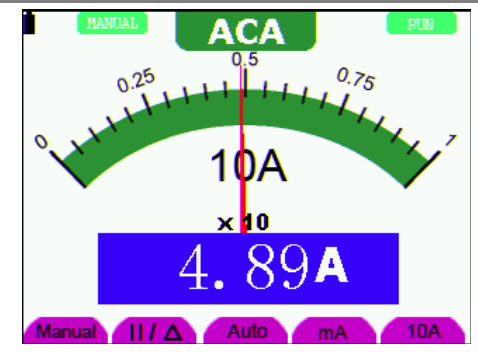

Рисунок 30. Измерение переменного тока с пределом измерения 10 А

#### **7.5. Фиксация показания дисплея**

Текущее показание в любой момент может быть зафиксировано на дисплее:

1. Для фиксации показания дисплея нажмите кнопку **RUN/STOP**, и в верхней правой части экрана появятся буквы **STOP** (см. рисунок 31).

2. Для возобновления измерений повторно нажмите кнопку **RUN/STOP**.

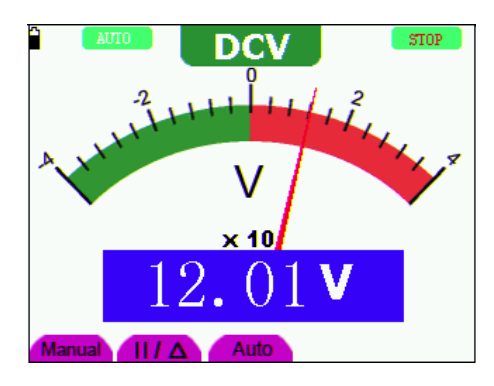

Рисунок 30. Фиксация показания дисплея

#### **7.6. Относительные измерения**

В режиме относительных измерений на дисплее отображается разность между абсолютным измеренным значением и заданным опорным значением.

Приведенный ниже пример показывает, как выполняются относительные измерения. Вначале следует выбрать опорное значение.

1. Нажмите кнопку **R**, и в верхней части экрана появится символ **R**.

2. Нажимайте кнопку **SET**, пока на дисплее не появится символ **С**.

3. Вставьте модуль для измерения емкости в разъем для измерения емкости.

4. Когда показание дисплея стабилизируется, нажмите кнопку **F2**, и в верхней части дисплея появится символ ∆. Под символом ∆ отобразится сохраненное опорное значение.

5. Вставьте обследуемый конденсатор в модуль для измерения емкости, и основное текущее показание дисплея покажет величину емкости конденсатора (см. рисунок 32).

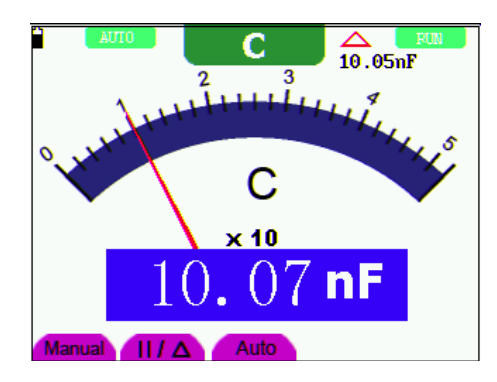

Рисунок 32. Относительные измерения

### **7.7. Автоматический и ручной выбор предела измерения**

По умолчанию мультиметр запускается в режиме автоматического выбора предела измерения. Для переключения в режим ручного выбора предела измерения выполните следующие действия:

1. Нажмите кнопку **F1**, и в левом верхнем углу дисплея появятся буквы **MANUAL**, показывающие, что произошло переключение на ручной выбор предела измерения.

2. В режиме ручного выбора предела измерения, предел измерения последовательно увеличивается по нажатию кнопки **F1**, а после достижения максимального значения по следующему нажатию **F1** перескакивает на минимальное. Для получения действительного результата измерения по аналоговой шкале умножьте показание аналоговой шкалы на указанный под ней множитель (см. рисунок 33).

3. Для обратного переключения в режим автоматического выбора предела измерения нажмите кнопку **F3**, и в левом верхнем углу дисплея появятся буквы **AUTO**.

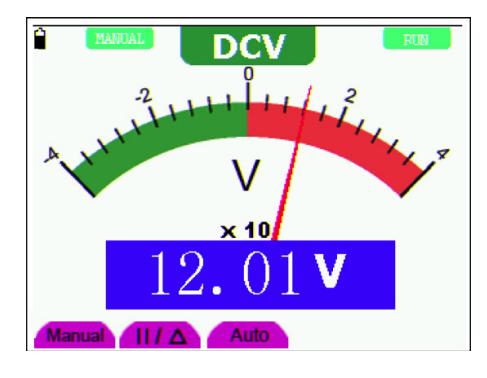

Рисунок 33. Переключение между автоматическим и ручным выбором предела измерения

### **Глава 8 ДОПОЛНИТЕЛЬНЫЕ ФУНКЦИИ ОСЦИЛЛОГРАФА**

### **8.1. Краткое содержание главы**

В этой главе описаны дополнительные функции прибора при работе в режиме осциллографа, не описанные в Главе 6.

#### **8.2. Настройка каналов 1 и 2 по вертикали**

Каждый из каналов имеет свое независимое меню вертикальных настроек, и каждый параметр может быть установлен специально для выбранного канала.

Для настройки осциллограмм в каналах 1 и 2 по вертикали выполните следующие действия:

1. Нажмите кнопку **MENU**, и в правой части экрана появится меню функций.

2. С помощью кнопок **MENU**▲ и **MENU**▼ выберите функцию «CH1 SETUP», и в нижней части экрана появятся четыре опции. 3. Используйте кнопки **F1**-**F4** для настройки доступных параметров (см. рисунок 34).

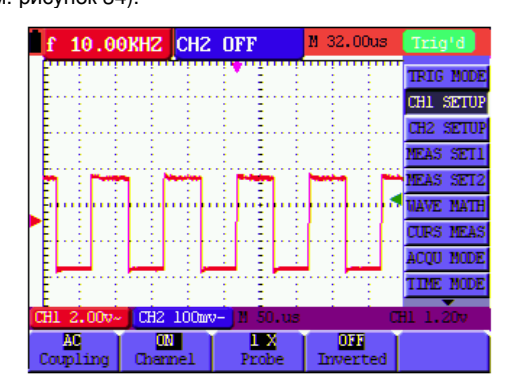

Рисунок 34. Настройка осциллограммы по вертикали

В следующей ниже таблице приведено описание меню настройки вертикальной шкалы осциллограммы

|          | параметр   доступные   описание<br>значения |                   |  |                                    |  |  |
|----------|---------------------------------------------|-------------------|--|------------------------------------|--|--|
| Coupling | АC                                          | входного сигнала. |  | Отсекается постоянная составляющая |  |  |

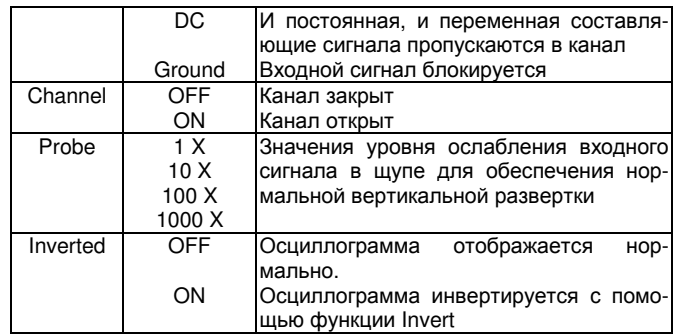

### *8.2.1. Установка типа развязки канала*

Приведем описание на примере канала 1 (СН1):

Нажмите кнопку **F1** и выберите значение **AС** параметра **Coupling**, чтобы установить связь по переменному току. Теперь постоянная составляющая измеряемого сигнала будет отсекаться на входе (см. рисунок 35).

Нажмите кнопку **F1** и выберите значение **DС** параметра **Coupling**, чтобы установить связь по постоянному току. Теперь в канал будут пропускаться и переменная, и постоянная составляющие сигнала (см. рисунок 36).

Нажмите кнопку **F1** и выберите значение **Ground** параметра **Coupling**, чтобы установить развязку на землю. Теперь входной сигнал не попадает в канал (см. рисунок 37).

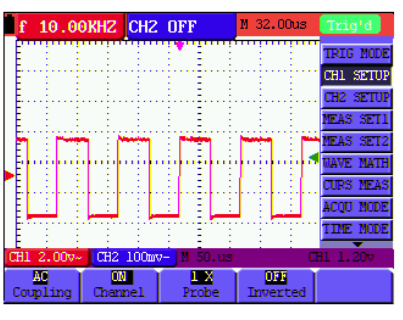

Рисунок 35. Связь по переменному току

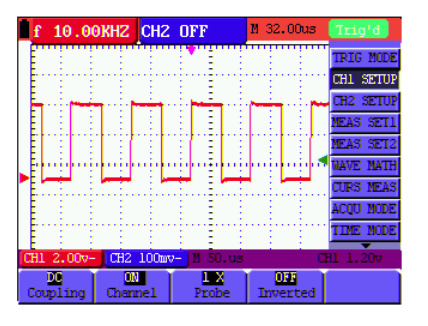

Рисунок 36. Связь по постоянному току

| 7                  |                     |               | M 0.000ns              | AUTO             |
|--------------------|---------------------|---------------|------------------------|------------------|
|                    |                     |               |                        | <b>TRIG MODE</b> |
|                    |                     |               |                        | CH1 SETUP        |
|                    |                     |               |                        | CH2 SETU         |
|                    |                     |               |                        | NEAS SET.        |
|                    |                     |               |                        | <b>NEAS SET2</b> |
|                    |                     |               |                        | <b>HAVE MATH</b> |
|                    |                     |               |                        | <b>CURS NEAS</b> |
| <b>DE Time</b>     |                     |               |                        | ACOU MODE        |
|                    | <b>ECH1 Zero:</b>   |               |                        | tine node        |
| TH1104             | $CH2$ $10-$         | N<br>1 Ame    |                        | CHI 0.00mv       |
| Ground<br>Coupling | œ<br><b>Channel</b> | 10 X<br>Probe | <b>DEF</b><br>Inverted |                  |

Рисунок 37. Развязка на землю

### *8.2.2. Открытие и закрытие канала*

Приведем описание на примере канала 1 (СН1):

Нажмите кнопку **F2** и выберите значение **OFF** параметра **Channel,** чтобы закрыть канал 1.

Нажмите кнопку **F2** и выберите значение **ON** параметра **Channel**, чтобы открыть канал 1.

**13**

#### *8.2.3. Настройка ослабления щупа*

Во избежание избыточного напряжения на входе осциллографа рекомендуется устанавливать уровень ослабления щупа на значение 10Х.

После установки ослабления щупа 10:1 нужно установить соответствующее увеличение осциллограммы, выбрав значение 10Х, чтобы согласовать амплитуду осциллограммы с действительной амплитудой сигнала. Для установки требуемого уровня ослабления щупа используйте кнопку **F3** (опция **Probe**).

В следующей ниже таблице приведены уровни ослабления щупа и соответствующие им установки параметра 10Х.

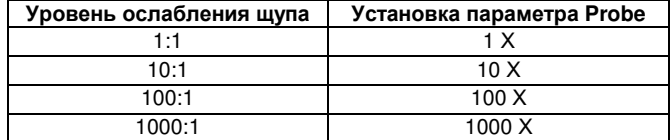

#### *8.2.3. Настройка ослабления щупа*

Во избежание избыточного напряжения на входе осциллографа рекомендуется устанавливать уровень ослабления щупа

### *8.2.4. Настройка обращенной осциллограммы*

Обращенная (инвертированная) осциллограмма: отображаемый сигнал разворачивается на 180 градусов относительно потенциала земли.

Нажмите кнопку **F4**, чтобы установить параметр **Iverted** на значение **ON** для включения инвертирования или на значение **OFF** для ее отключения.

### **8.3. Настройка параметров вычислительных операций**

Функции меню **WAVE MATH** позволяют выполнять над осциллограммами в каналах 1 и 2 операции сложения, вычитания, умножения и деления и отображать соответствующую осциллограмму. Результат арифметических операций также можно измерить с помощью координатной сетки или курсора. Амплитуда вычисленной осциллограммы может быть настроена с помощью функции **CHMath Volts/Div** с отображением масштабного множителя. Диапазоны амплитуды меняются от 0,001 до 10 с шагом 1-2-5, т.е. 0,001Х, 0,002Х, 0,005Х, … 10Х. Положение вычисленной осциллограммы также можно отрегулировать, сместив ее вверх или вниз с помощью функции **CHM ZERO**.

В следующей ниже таблице приведены доступные математические функции и их описание:

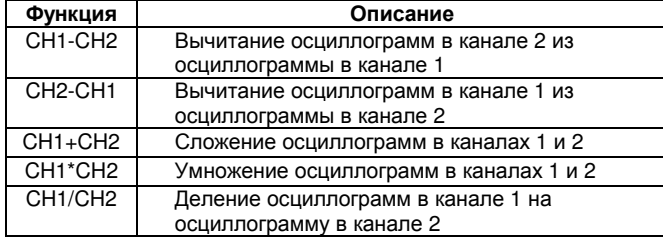

Для вычисления суммы CH1+CH2 выполните следующие действия:

1. Нажмите кнопку **MENU**, и в правой части экрана появится меню функций.

2. С помощью кнопок **MENU**▲ и **MENU**▼ выберите функцию «**WAVE MATH**», и в нижней части экрана появятся пять опций.

3. Для отображения осциллограммы **M**, представляющей собой сумму осциллограмм в каналах 1 и 2, нажмите кнопку **F3** (опция **CH1+CH2**)

4. Нажимайте кнопку **OPTION**, пока в левом нижнем углу экрана не появятся строки:

#### ◄**/**► **– CHMath Volts/Div**

#### **▲/▼ – CHM Zero**

5. Используйте **желтые** кнопки ◄ и ►, чтобы отрегулировать вертикальную развертку осциллограммы **M**.

Используйте **желтые** кнопки **▲** и **▼**, чтобы отрегулировать положение осциллограммы **M** по вертикали.

Примерный вид экрана изображен на рисунке 38

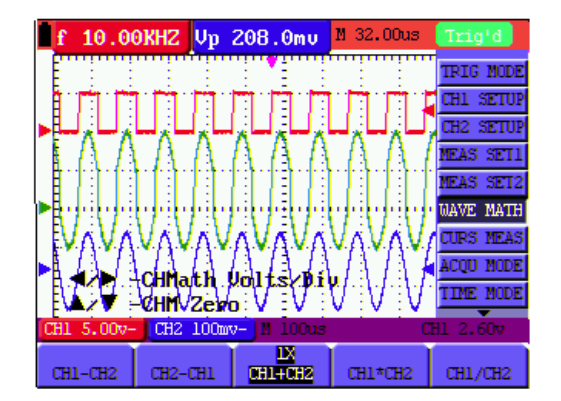

Рисунок 38. Вычисление осциллограммы

#### **8.4. Настройка системы запуска**

Запуск определяет момент, в который определяет момент начала сборка данных и отображения осциллограммы. Если запуск установлен правильно, он позволяет превратить нестабильную картину в информативную осциллограмму.

После начала сбора данных осциллограф накапливает достаточное количество данных, чтобы отобразить осциллограмму слева от точки запуска. В ожидании выполнения условия запуска осциллограф накапливает данные непрерывно. После обнаружения условия запуска осциллограф непрерывно накапливает достаточно данных для отображения осциллограммы справа от точки запуска.

Для настройки режима запуска выполните следующие действия: 1. Нажмите кнопку **MENU**, и в правой части экрана появится ме-

ню функций.

2. С помощью кнопок **MENU**▲ и **MENU**▼ выберите функцию «**TRIG MODE**», и в нижней части экрана появятся пять опций.

3. Используйте кнопки **F1**-**F5** для настройки доступных параметров запуска.

4. Нажмите кнопку OPTION, и в левой нижней части дисплея в режимах запуска по фронту и по видеосигналу появятся следующие строки:

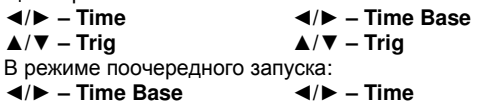

**▲/▼ – Trig1 (or 2) ▲/▼ – Trig2 (or 1)** 

5. Используйте **желтые** кнопки **▲** и **▼** для настройки уровня запуска. Используйте **желтые** кнопки ◄ и ► для настройки горизонтального положения осциллограммы или горизонтального положения момента запуска.

### **8.5. Управление запуском**

В приборе предусмотрены три режима запуска: запуск по фронту запуск по видеосигналу и поочередный запуск. Каждый режим запуска настраивается в своем отдельном меню.

**Запуск по фронту** («Edge»): В этом режиме осциллограмма запускается по переднему фронту пускового сигнала. Используйте этот режим запуска для всех типов сигналов, кроме видеосигнала.

**Запуск по видеосигналу** («Video»): в этом режиме запуск осуществляется по кадровому или строчному синхроимпульсу стандартных видеосигналов.

**Поочередный запуск** («Alternate»): если частота сигналов в каналах 1 и 2 различается, этот режим запуска позволяет обеспечить стабильность сигналов в обоих каналах.

Далее подробно описываются меню настройки режимов запуска по фронту, по видеосигналу и поочередного запуска.

#### *8.5.1. Запуск по фронту*

Запуск по фронту – режим запуска, при котором осциллограмма запускается при достижении заданного порогового значения на фронте входного сигнала. Если выбран запуск по фронту, запуск производится по нарастающему или по ниспадающему фронту входного сигнала, как показано на рисунке 39.

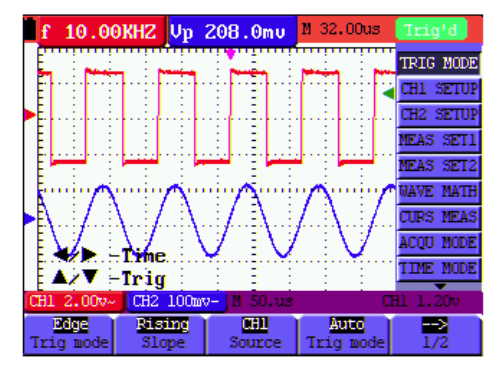

Рисунок 39. Запуск по фронту

Элементы меню запуска по фронту описаны в нижеследующей таблице

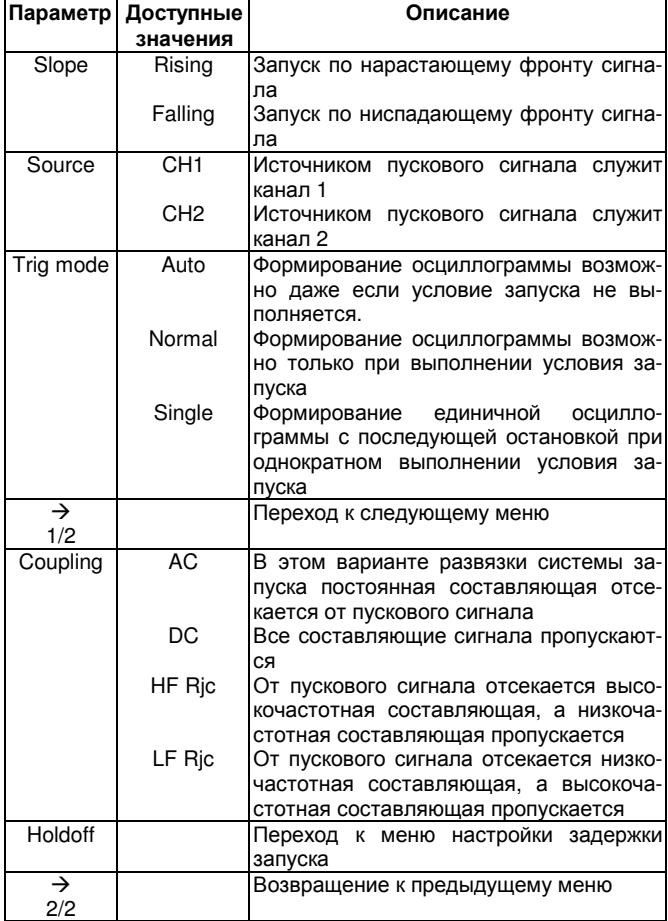

#### *8.5.2. Запуск по видеосигналу*

Запуск по видеосигналу предусмотрен для захвата видеосигналов различных форматов: NTSC, PAL или SECAM. Для всех прочих сигналов используйте запуск по фронту.

На рисунке 40 и рисунке 41 показан режим запуска по кадровому синхроимпульсу, а на рисунке 42 и рисунке 43:

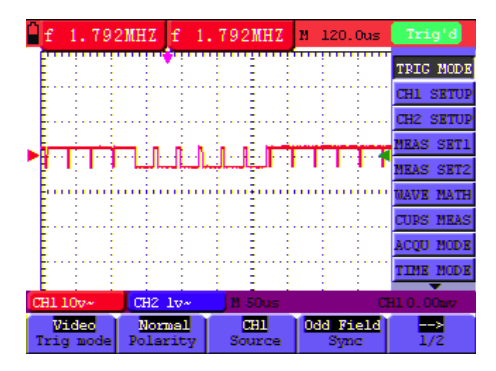

Рисунок 40. Запуск по нечетному кадровому синхроимпульсу видеосигнала (экран 1)

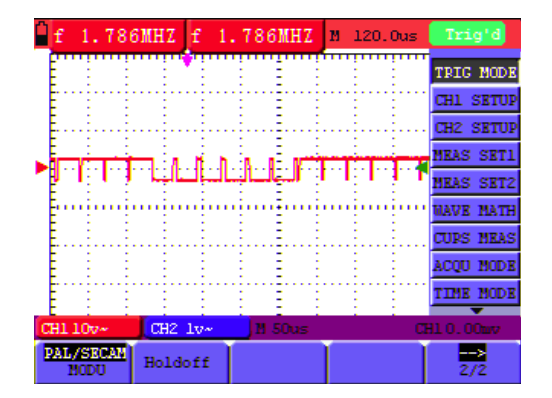

Рисунок 41. Запуск по нечетному кадровому синхроимпульсу видеосигнала (экран 2)

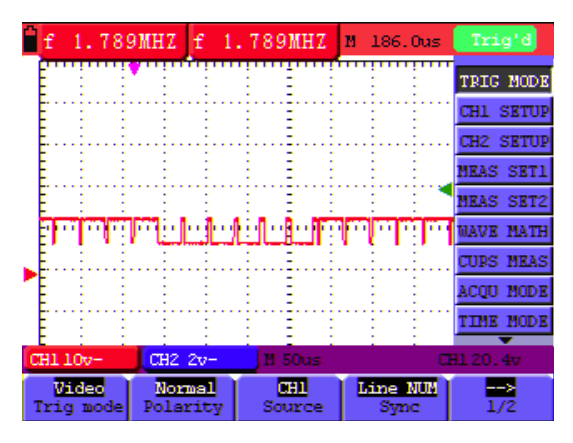

Рисунок 42. Запуск по синхроимпульсу заданной строки видеосигнала (экран 1)

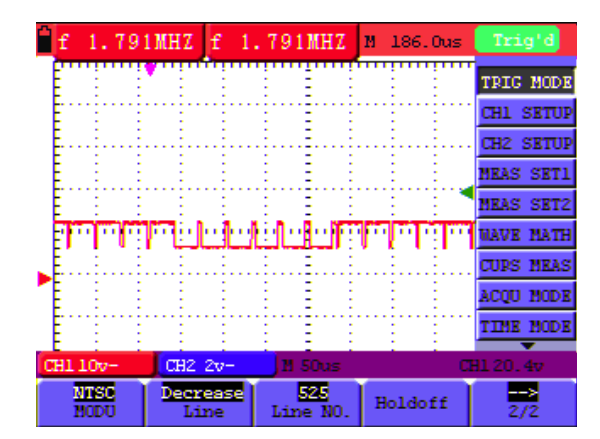

Рисунок 43. Запуск по синхроимпульсу заданной строки видеосигнала (экран 2)

Элементы меню запуска по видеоимпульсу описаны в нижеследующей таблице: *Первая страница*

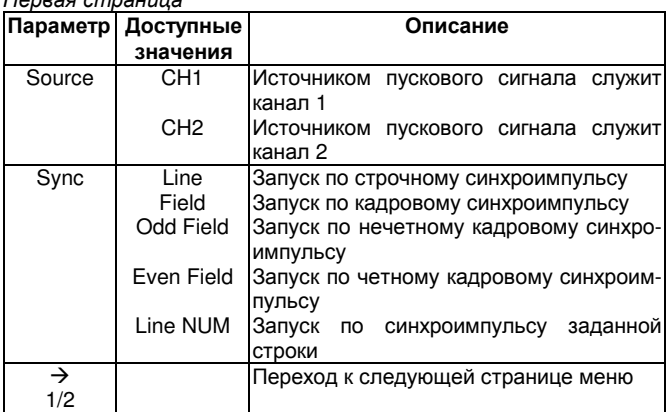

### *Вторая страница*

### 1. Когда параметр Sync принимает значение **Line**, **Field**, **Odd Field**, **Even Field**, вторая страница меню имеет следующий вид:

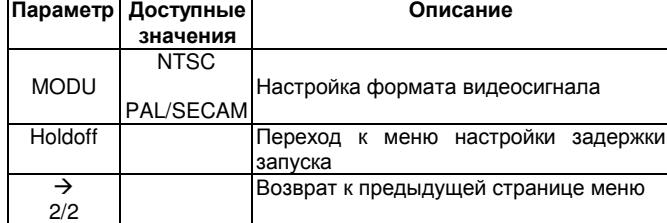

1. Когда параметр Sync принимает значение **Line NUM**, вторая страница меню имеет следующий вид:

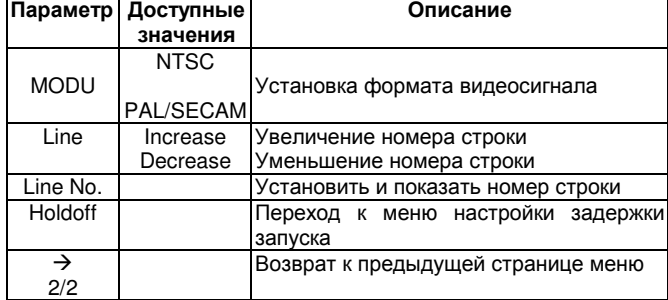

### *8.5.3. Поочередный запуск*

При поочередном запуске пусковой сигнал поступает от обоих вертикальных каналов и может использоваться для наблюдения двух несогласованных сигналов (см. рисунок 44). Для обоих каналов в этом режиме можно выбирать разные типы запуска (запуск по фронту или по видеосигналу):

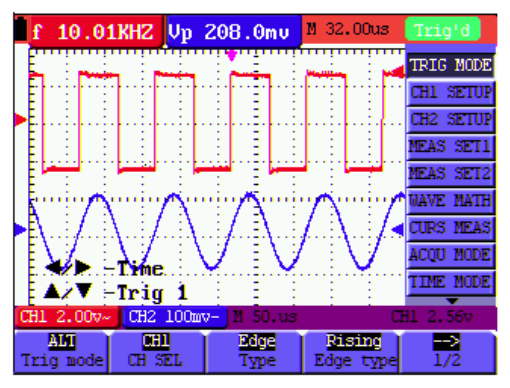

Рисунок 44. Поочередный запуск

Меню настроек поочередного запуска описано в нижеприведенной таблице.

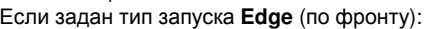

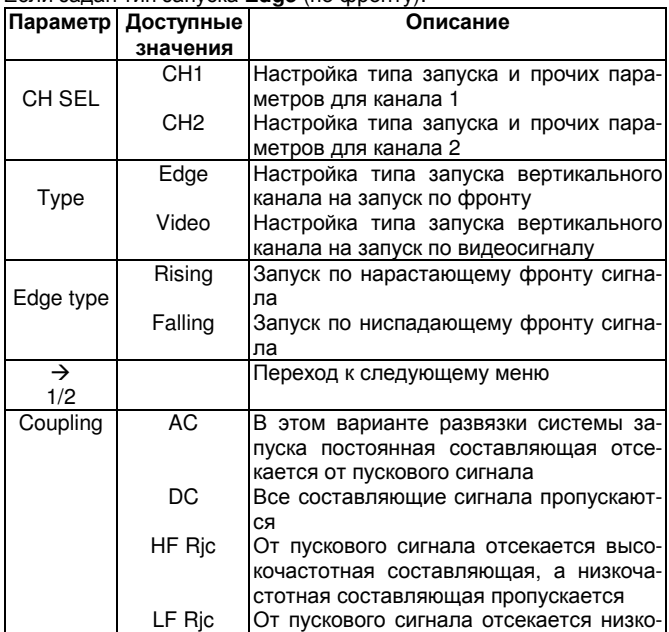

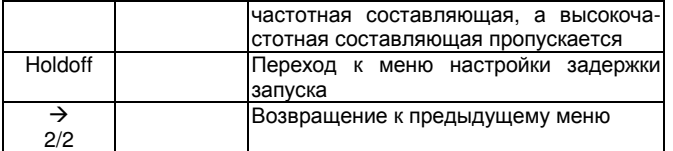

#### Если задан тип запуска **video** (по видеосигналу):

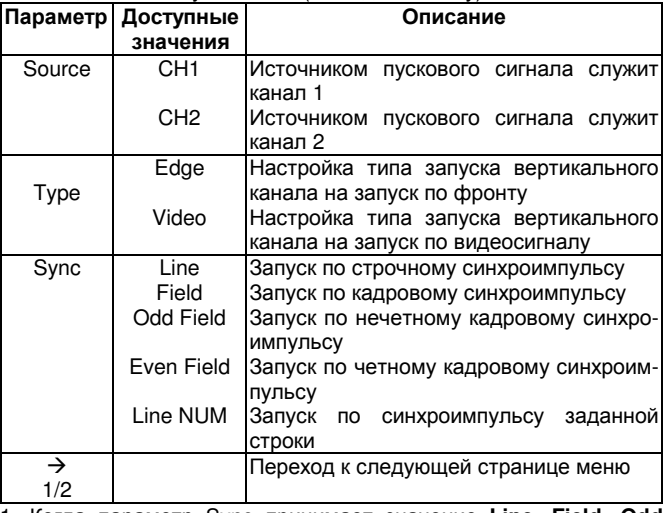

1. Когда параметр Sync принимает значение **Line**, **Field**, **Odd Field**, **Even Field**, вторая страница меню имеет следующий вид:

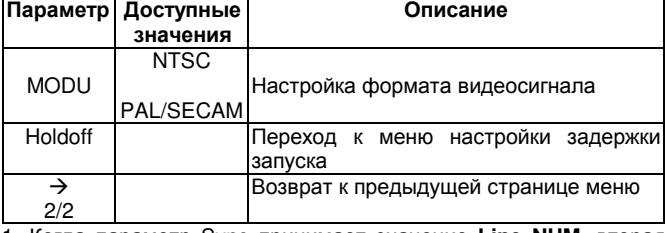

1. Когда параметр Sync принимает значение **Line NUM**, вторая страница меню имеет следующий вид:

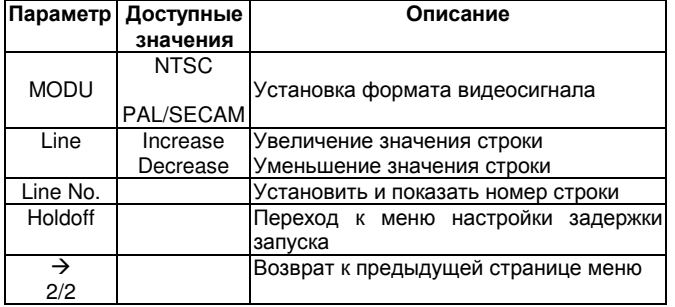

При переходе к меню настройки упреждения запуска на дисплей принимает следующий вид (рисунок 45):

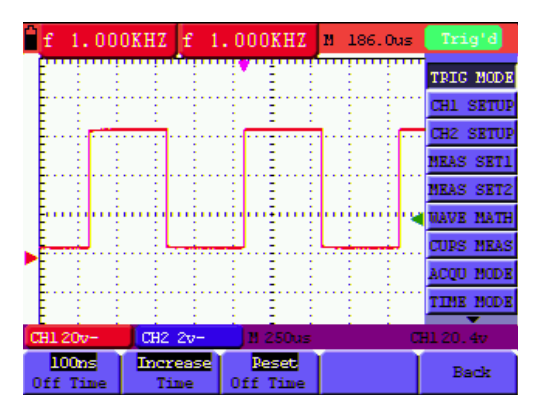

Рисунок 45. Задержка запуска

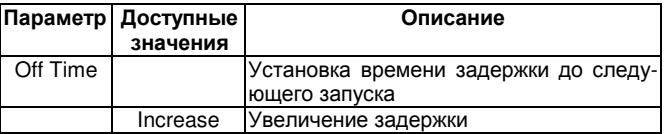

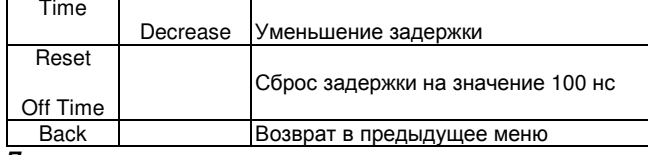

#### Примечание

Задержка запуска позволяет стабилизировать сложные осциллограммы. Время задержки - время ожидания следующей возможности запуска. До окончания задержки запуск невозможен даже если выполнено условие запуска.

Определения терминов:

Задержка: минимальный временной интервал до следующего события запуска.

Режимы запуска: данный осциллограф предусматривает три возможных режима запуска: автоматический (непрерывный сбор данных), нормальный (захват данных запускается при выполнении условия запуска) и однократный (ручной запуск сигнала).

Автоматический запуск: в этом режиме осциллограф может формировать осциллограмму без выполнения какого-либо условия запуска. Осциллограмма запускается принудительно по истечении заданного временного интервала. При этом осциллограф не обеспечивает поддержание стабильной фазы сигнала.

Нормальный запуск: в этом режиме осциллограф не начнет формировать осциллограмму, пока не состоится запуск. Если пускового сигнала нет, осциллограф отображает последнюю осциллограмму и не производит сбора данных для новой.

Однократный запуск: в этом режиме осциллограф считает условие запуска выполненным и строит осциллограмму каждый раз, когда пользователь нажимает кнопку RUN/STOP.

8.6. Выбор режима сбора данных для осциллограммы

#### Меню ACQU MODE описано в следующей таблице:

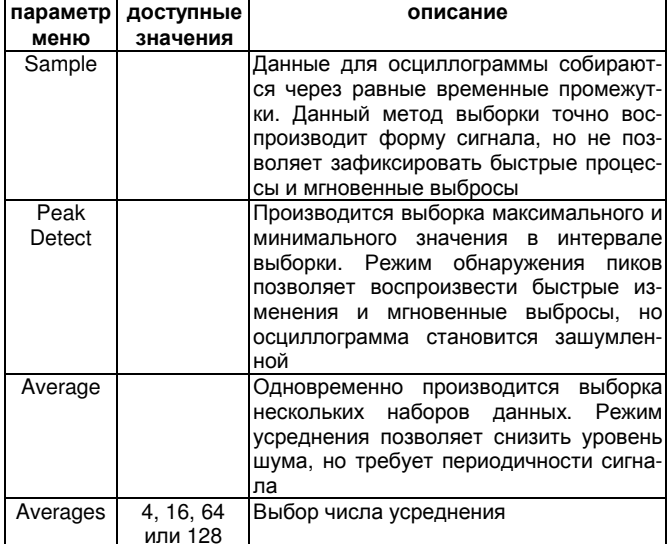

#### 8.7. Настройки дисплея

Меню DISP SET описано в следующей таблице:

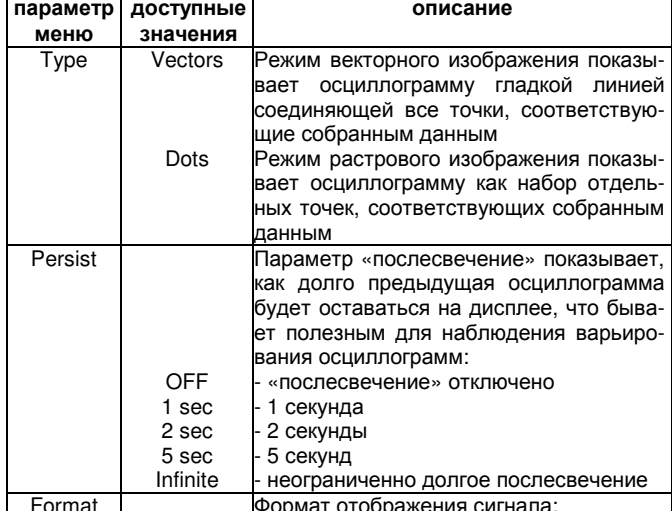

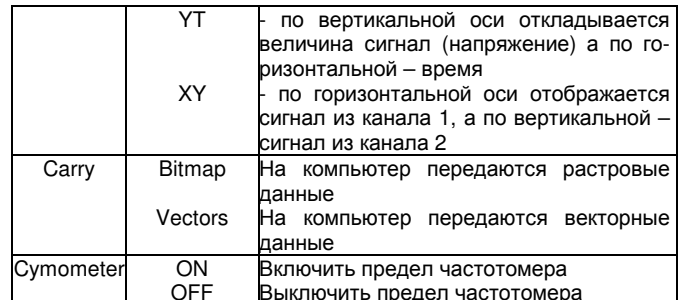

### 8.7.1. Формат отображения осциллограмм

В приборе предусмотрено два способа отображения осциллограмм: векторный (Vector) и растровый (Dot), которые показаны, соответственно, на рисунке 46 и рисунке 47.

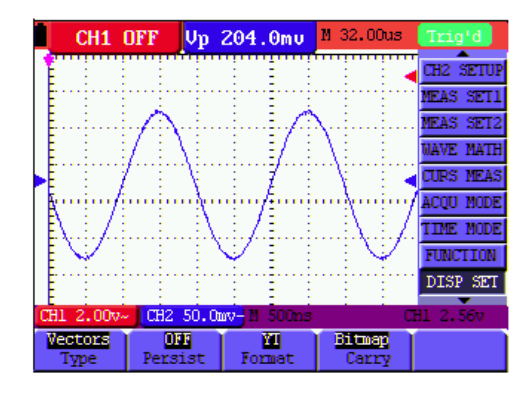

Рисунок 46. Отображение осциллограммы в векторном формате

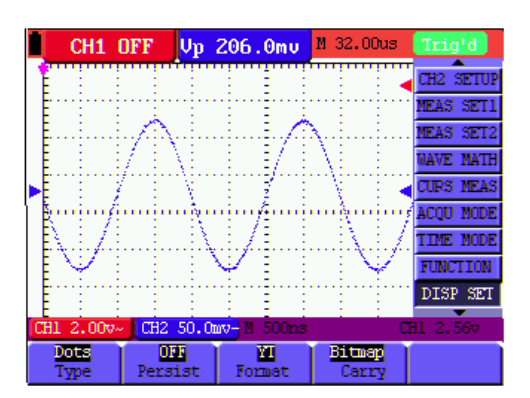

Рисунок 47. Отображение осциллограммы в растровом формате

#### 8.7.2. Послесвечение

При включении функции Persist («послесвечение») отображаемая осциллограмма исчезает с экрана постепенно за счет ослабления ее яркости, тогда как следующая осциллограмма имеет максимальную яркость. При установке неограниченно долгого послесвечения на экране сохраняются все отображенные прежде осциллограммы.

#### 8.7.3. Режим ХҮ

Этот режим применим лишь при совместном использовании каналов 1 и 2. Осциллограмма отображается на плоскости Х-Ү, имея в качестве значений по оси X сигнал в канале 1, а в качестве значения по оси Y - сигнал в канале 2. Этот режим удобен для наблюдения фазовых соотношений между сигналами в каналах 1 и 2. Когда осциллограф работает в режиме дискретизации, при котором не выполняется условие запуска, данные отображаются в виде световых пятен.

Операции с различными управляющими кнопками выполняются следующим образом:

- Кнопки CH1 Volts/Div и CH1 Zero (см. исполь
- Считывание значений с помощью курсора
- Следующие функции не работают в режиме ХҮ
- Работа с осциллограммами в виде цифровых данных
- Kypcop
- Управление временной шкалой
- Управление запуском

### 8.7.4. Частотомер

В составе прибора имеется 6-разрядный частотомер. Частотный диапазон измерений частотомера составляет от 2 Гц до полной полосы пропускания осциллографа.

Установите значение предела частотомера на «ON».

Если используемый режим запуска - запуск про фронту сигнала, то частотомер работает в одноканальном режиме и позволяет измерять только частоту сигнала в запускающем канале.

Если используемый режим запуска - поочередный запуск, то частотомер работает в двухканальном режиме и позволяет измерять частоту сигналов в обоих каналах.

Для настройки частотомера выполните следующие действия: 1. Нажмите кнопку MENU, и в правой части экрана появится меню функций.

2. С помощью кнопок MENU<sup>A</sup> и MENU • выберите пункт меню DISP SET, и в нижней части экрана появятся пять опций.

3. Нажмите кнопку F5. чтобы включить частотомер, выбрав в опции Cymometer значение «ОN». (см. рисунок 48):

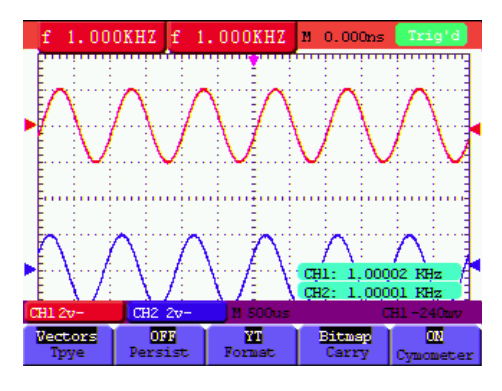

Рисунок 48. Функция частотомера

#### 8.8. Настройки функции сохранения осциллограмм

Осциллограф позволяет сохранять четыре осциллограммы, которые могут отображаться на дисплее вместе с текущей осциллограммой. Осциллограммы, вызванные из памяти, нельзя регулировать.

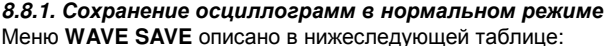

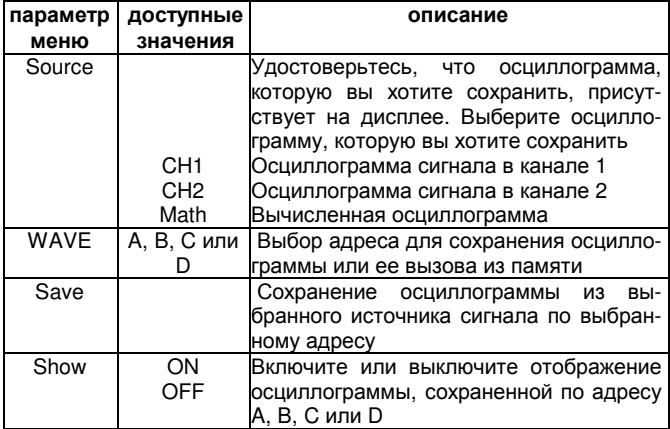

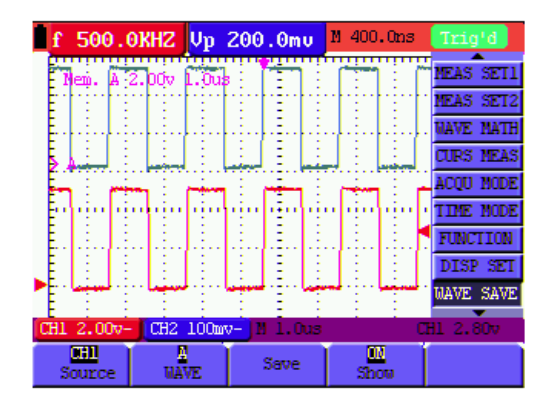

Рисунок 49. Сохранение осциллограммы

Для сохранения осциллограммы из канала 1 по адресу А: 1. Нажмите кнопку MENU, и в правой части экрана появится меню функций.

2. С помощью кнопок MENU и MENU  $\blacktriangledown$  выберите пункт меню WAVE SAVE, и в нижней части экрана появятся четыре опции.

3. Нажмите кнопку F1 и выберите в качестве источника сигнала канал 1

4. Нажмите кнопку F2 и выберите адрес сохранения осциллограммы А.

5. Нажмите кнопку F3, чтобы сохранить осциллограмму из канала 1 по адресу А.

Для вызова сохраненной осциллограммы из памяти на экран:

6. Нажмите кнопку F4, чтобы включить отображение осциллограммы, сохраненной по указанному адресу, на дисплее. Осциллограмма, сохраненная по адресу А, будет показана на дисплее зеленым цветом, а ее нулевой уровень, значения напряжения и времени - лиловым цветом (см. рисунок 49).

#### 8.8.2. Сохранение осциллограмм в режиме БПФ (FFT)

При включенной функции сохранения осциллограммы в режиме быстрого преобразования Фурье (БПФ, FFT) меню включает следующие параметры настройки:

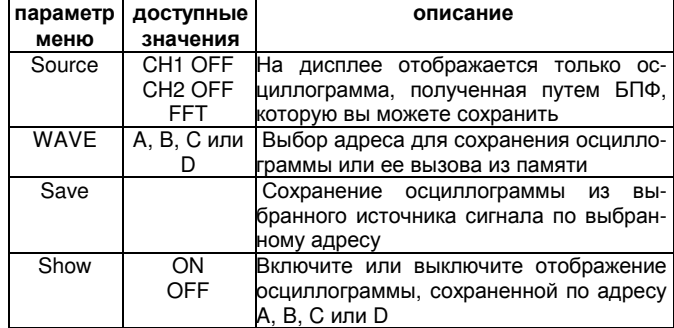

Для сохранения осциллограммы из канала 1 по адресу А:

1. Нажмите кнопку MENU, и в правой части экрана появится меню функций.

2. С помощью кнопок MENU<sup>A</sup> и MENU <del>V</del> выберите пункт меню WAVE SAVE, и в нижней части экрана появятся четыре опции.

3. Нажмите кнопку F1 и выберите значение FFT.

4. Нажмите кнопку F2 и выберите адрес сохранения осциллограммы А.

5. Нажмите кнопку F3, чтобы сохранить осциллограмму из канала 1 по адресу А.

Для вызова сохраненной осциллограммы из памяти на экран: 6. Нажмите кнопку F4, чтобы включить отображение осцилло-

граммы, сохраненной по указанному адресу, на дисплее. Осциллограмма, сохраненная по адресу А, будет показана на дисплее зеленым цветом, а ее нулевой уровень, значения напряжения и времени - лиловым цветом (см. рисунок 50).

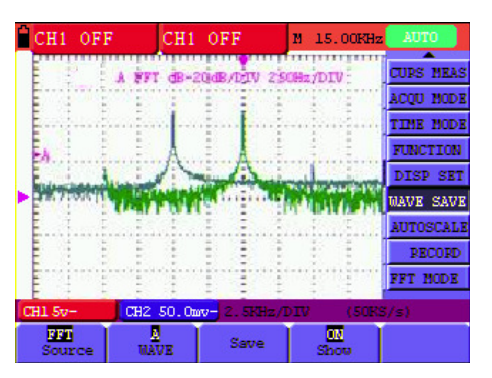

Рисунок 50. Сохранение осциллограммы в режиме БПФ

#### 8.9. Меню настроек функций

Меню настроек функций **FUNCTION** описано в нижеследующей таблице:

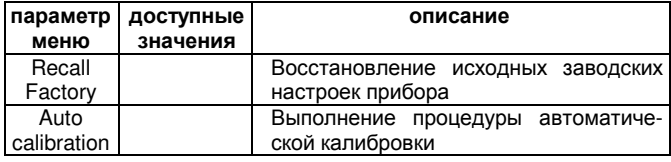

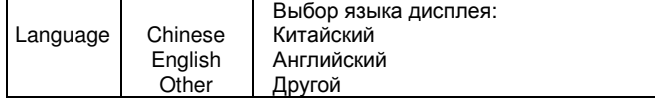

#### *Автоматическая калибровка*

Функция автоматической калибровки позволяет автоматически сконфигурировать внутренние параметры для обеспечения точности измерений. Запускайте процедуру автоматической калибровки в следующих случаях:

.<br>- температура в процессе работы с прибором колеблется в пределах более, чем 5 градусов.

- осциллограф работает на новом месте или в полевых условиях.

Автоматическая калибровка выполняется по следующей процедуре:

1. Нажмите кнопку **MENU** и с помощью кнопок **MENU**▲ и **MENU**▼ выберите пункт меню **FUNCTION**.

2. Нажмите кнопку **F2** (автоматическая калибровка). На дисплее появится сообщение с просьбой отсоединить от осциллографа все кабели и щупы.

3. Отсоединив все кабели, еще раз нажмите кнопку **F2**. После этого запустится автоматическая калибровка, и на дисплее появится сообщение о том, что калибровка выполняется.

При необходимости прервать калибровку нажмите любую кнопку.

#### **8.10. Выполнение автоматических измерений**

Осциллограф позволяет выполнять 20 видов автоматических измерений, включая измерение частоты, периода, среднего значения, размаха, среднеквадратичного значения, максимального, и минимального напряжения, напряжения верхнего и нижнего горизонтальных участков осциллограммы, амплитуду сигнала, величину выброса на фронте импульса, величину выброса перед фронтом импульса, время нарастания, время спада, длительность заднего фронта импульса, длительность положительного импульса, длительность отрицательного импульса, коэффициент заполнения для положительного импульса, коэффициент заполнения для отрицательного импульса, величину задержки  $A \rightarrow B \blacktriangleright$ , величину задержки  $A \rightarrow B$   $\pm$ .

Меню автоматических измерений описывается в нижеследующей таблице:

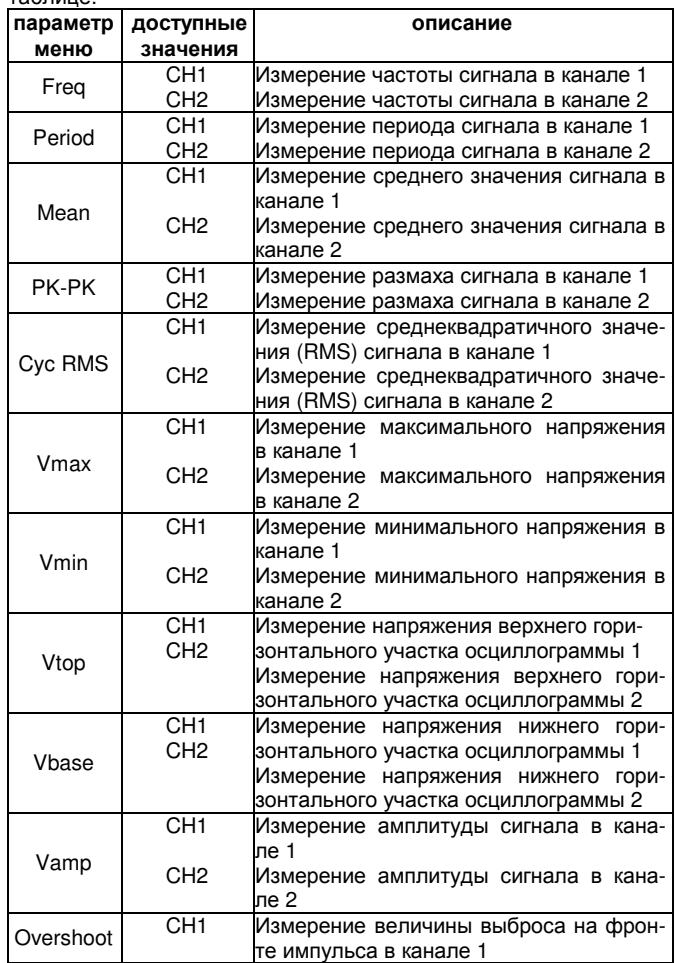

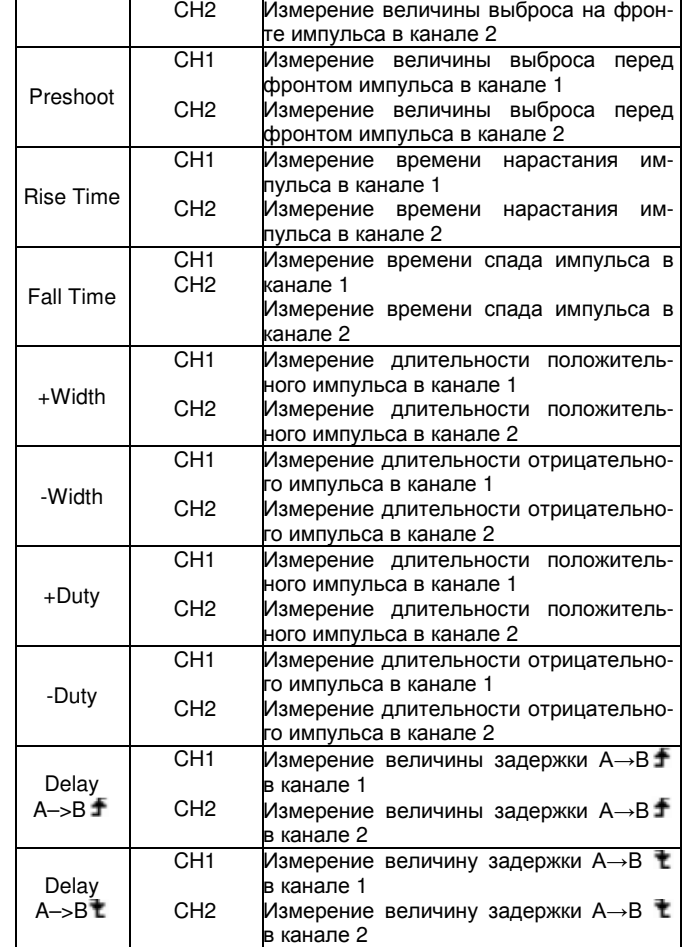

Для измерения частоты сигнала в канале 1 в «Измерении 1» и размаха сигнала в канале 2 в «Измерении 2» выполните следующие действия:

1. Нажмите кнопку **MENU**, и в правой части экрана появится меню функций.

2. С помощью кнопок **MENU**▲ и **MENU**▼ выберите пункт меню **MEAS SET 1**, и в нижней части экрана появятся пять опций.

3. Нажмите кнопку **F1** и установите значение CH1 для параметра **Freq** (частота). Соответствующее измерительное поле на экране изменит цвет на красный и покажет значение частоты сигнала в канале 1.

4. С помощью кнопок **MENU**▲ и **MENU**▼ выберите пункт меню **MEAS SET 2**, и в нижней части экрана появятся пять опций.

5. Нажмите кнопку **F4** и установите значение CH1 для параметра **PK-PK** (размах). Соответствующее измерительное поле на экране изменит цвет на синий и покажет значение размаха сигнала в канале 2.

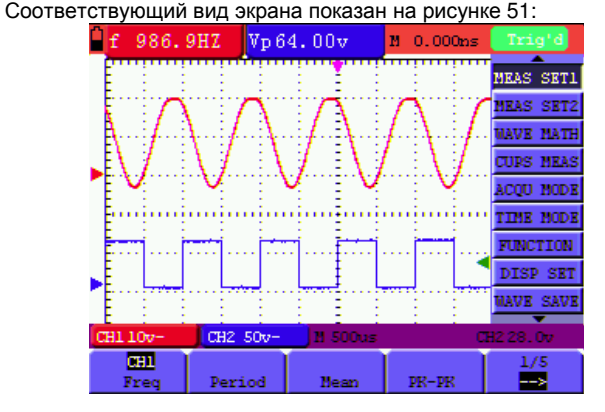

Рисунок 51. Автоматические измерения

#### **8.11. Настройки курсорных измерений**

Осциллограф позволяет измерять напряжение и время вручную с помощью курсоров. Источником сигнала может служить канал 1 (СН1) или канал 2 (СН2).

#### *8.11.1. Настройки курсорных измерений в нормальном режиме*

Параметры меню курсорных измерений перечислены и описаны в нижеследующей таблице:

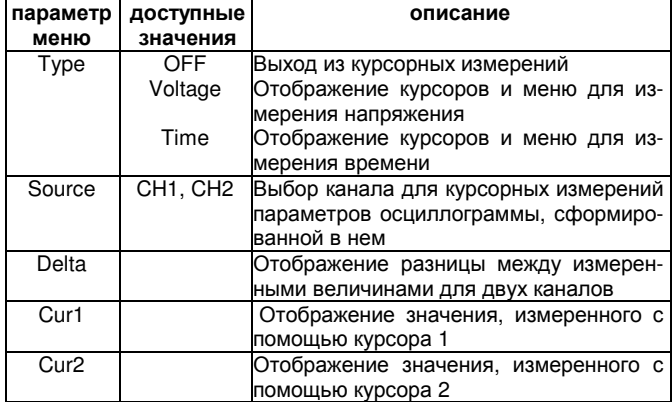

Для измерения напряжения в канале 1 с помощью курсоров выполните следующие действия:

1. Нажмите кнопку **MENU**, и в правой части экрана появится меню функций.

2. С помощью кнопок **MENU**▲ и **MENU**▼ выберите пункт меню **CURS MEAS**, и в нижней части экрана появятся пять опций.

3. Нажмите кнопку **F1** и установите значение тип измерения **Voltage**. На экране появятся две горизонтальных лиловых пунктирных линии V1 и V2.

4. Нажмите кнопку **F2** и выберите значение CH1.

5. Нажмите кнопку **OPTION**, и на дисплее появятся следующие указания:

◄**/**► **– Cursor 1** 

**▲/▼ – Cursor 2** 

Кнопки **OPTION▲** и **OPTION▼** позволяют перемещать вверх и вниз курсор V2, а соответствующее значение напряжения отображается в нижней части экрана. чтобы отрегулировать положение осциллограммы **M** по вертикали.

Кнопки **OPTION**◄ и **OPTION**► позволяют перемещать вверх и вниз курсор V1, а соответствующее значение напряжения отображается в нижней части экрана. Там же, в опции Delta отображается абсолютное значение разности V1-V2 (см. рисунок 52).

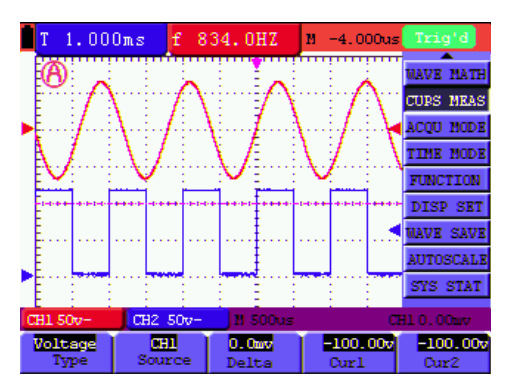

Рисунок 52. Использование курсоров для измерения напряжения

После выхода из подменю полученные значения будут отображаться в правой нижней части экрана (см. рисунок 53)

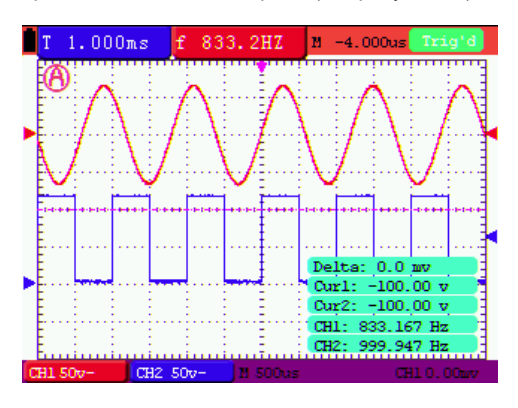

Рисунок 53

Для измерения времени в канале 1 с помощью курсоров выполните следующие действия:

1. Нажмите кнопку **MENU**, и в правой части экрана появится меню функций.

2. С помощью кнопок **MENU**▲ и **MENU**▼ выберите пункт меню **CURS MEAS**, и в нижней части экрана появятся пять опций.

3. Нажмите кнопку **F1** и установите значение тип измерения **Time**. На экране появятся две вертикальных лиловых пунктирных линии T1 и T2.

4. Нажмите кнопку **F2** и выберите значение CH1.

5. Нажмите кнопку **OPTION**, и на дисплее появятся следующие указания:

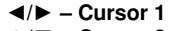

**▲/▼ – Cursor 2** 

Кнопки **OPTION▲** и **OPTION▼** позволяют перемещать вверх и вниз курсор T2, а соответствующее значение напряжения отображается в нижней части экрана. чтобы отрегулировать положение осциллограммы **M** по вертикали.

Кнопки **OPTION**◄ и **OPTION**► позволяют перемещать вверх и вниз курсор T1, а соответствующее значение напряжения отображается в нижней части экрана. Там же, в опции Delta отображается абсолютное значение разности V1-V2 (см. рисунок 54).

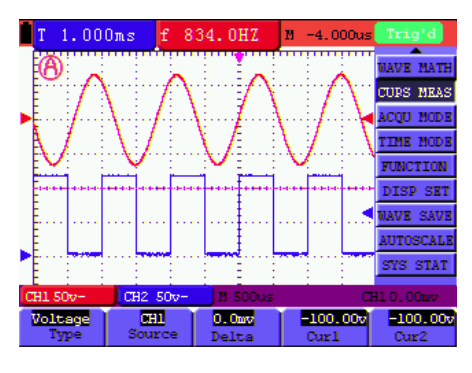

Рисунок 54. Использование курсоров для измерения времени

После выхода из подменю полученные значения будут отображаться в правой нижней части экрана (см. рисунок 55)

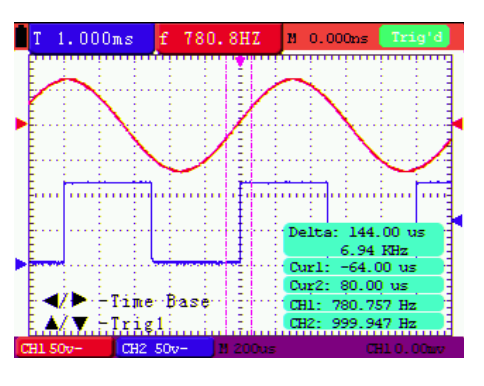

Рисунок 55

### *8.11.2. Настройки курсорных измерений в режиме БПФ (FFT)*

Параметры меню курсорных измерений при включенной функции БПФ (FFT) перечислены и описаны в нижеследующей таблице:

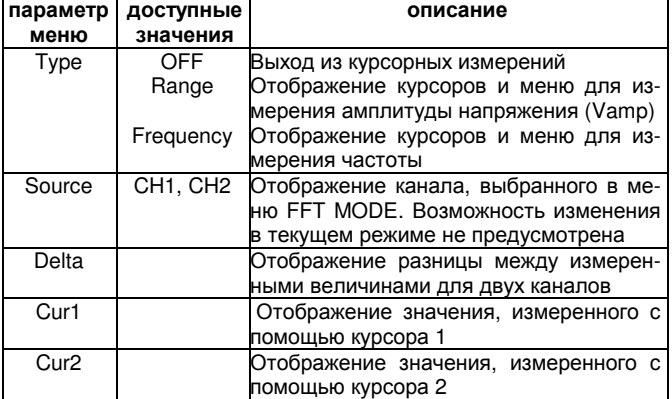

Для измерения амплитуды напряжения в канале 1 с помощью курсоров выполните следующие действия:

1. Нажмите кнопку **MENU**, и в правой части экрана появится меню функций.

2. С помощью кнопок **MENU**▲ и **MENU**▼ выберите пункт меню **CURS MEAS**, и в нижней части экрана появятся пять опций.

3. Нажмите кнопку **F1** и установите значение типа измерения **Voltage**. На экране появятся две горизонтальных лиловых пунктирных линии V1 и V2.

4. Источником сигнала, для которого выполнялась операция БПФ, должен быть заранее выбран канал 1.

5. Нажмите кнопку **OPTION**, и на дисплее появятся следующие указания:

#### ◄**/**► **– Cursor 1**

#### **▲/▼ – Cursor 2**

**Желтые** кнопки **▲** и **▼** позволяют перемещать вверх и вниз курсор V2, а соответствующее значение напряжения отображается в нижней части экрана. чтобы отрегулировать положение осциллограммы **M** по вертикали.

**Желтые** кнопки ◄ и ► позволяют перемещать вверх и вниз курсор V1, а соответствующее значение напряжения отображается в нижней части экрана. Там же, в опции Delta отображается абсолютное значение разности V1-V2 (см. рисунок 56).

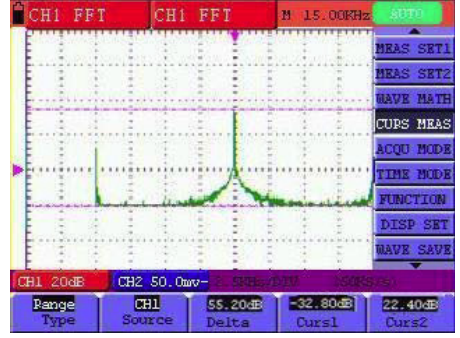

Рисунок 56. Использование курсоров для измерения амплитуды напряжения в режиме БПФ

#### **8.12. Автоматическое масштабирование**

Эта функция применяется к сигналам автоматически, даже если они меняются в произвольные моменты времени. Автоматическое масштабирование позволяет осциллографу автоматически настроить параметры запуска, шкалу напряжения и шкалу времени в соответствии с типом, амплитудой и частотой поданного на вход сигнала. Меню автоматического масштабирования включает следующие элементы:

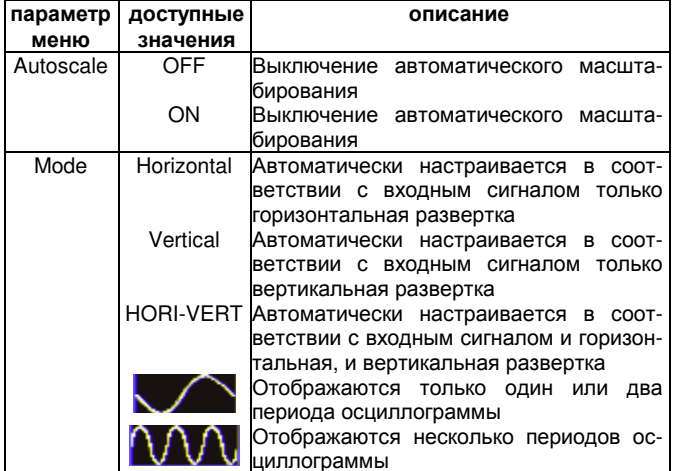

Для измерения напряжения в канале 1 выполните следующие действия:

1. Нажмите кнопку **MENU**, и в правой части экрана появится меню функций.

2. С помощью кнопок **MENU**▲ и **MENU**▼ выберите пункт меню **AUTOSCALE**, и в нижней части экрана появятся три опции.

3. Нажмите кнопку **F1** и установите значение **ON**.

4. Нажмите кнопку **F2** и выберите значение **HORI-VERT.**

 $5.$  Нажмите кнопку **F3**, и выберите  $\sim$   $\sim$ 

Соответствующий вид дисплея показан на рисунке 57:

*Примечание: ситуации*, *за которыми вы должны следить при использовании функции автоматического масштабирования*:

1. Символ  $\bigoplus$  вспыхивает в левом верхнем углу экрана каждые полсекунды.

2. Осциллограф устанавливает автоматический запуск для входного сигнала на основе лучшего приближения. Доступ к управлению запуском с передней панели отключен. При попытке внести изменения в подменю запуска в нижнем левом углу дисплея отобразится предупреждающее сообщение.

3. Если дисплей работает в режиме XY и включен STOP, то при нажатии кнопки AUTO SET для входа в режим автоматического масштабирования осциллограф переключается в режим отображения YT на автоматический запуск.

4. В осциллографе включена связь по постоянному току и автоматический запуск. При попытке изменить эти установки появляется предупреждающее сообщение.

5. Осциллограф отключит автоматическое масштабирование, если пользователь попытается настроить положение осциллограммы по вертикали, вертикальную развертку, уровень запуска или горизонтальную развертку для канала 1 или канала 2. Чтобы вернуться в режим автоматического масштабирования, нажмите кнопку AUTO SET.

6. Осциллограф постоянно на основной горизонтальной развертке.

7. Осциллограф переключается в режим обнаружения пиков (Peak detect), если он работает в режиме усреднения (Average).

8. В режиме запуска по видеосигналу горизонтальная шкала составляет 50 мкс/деление. Если один канал настроен на запуск по фронту, а другой – на запуск по видеосигналу, то горизонтальная шкала устанавливается на 50 мкс/деление, так как это значение является стандартом для видеосигнала.

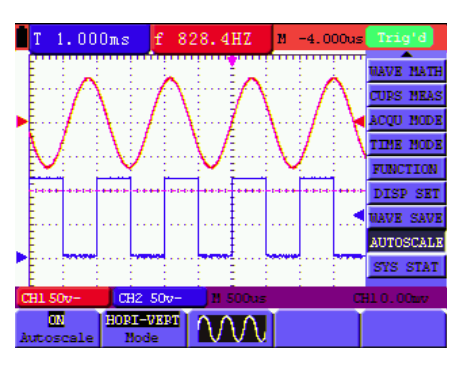

Рисунок 57. Автоматическое масштабирование по горизонтали и вертикали с отображением нескольких периодов осциллограммы

### **8.13. Запись**

*Запись осциллограммы*: данный режим позволяет задать временной интервал между соседними кадрами и записать осциллограмму длительностью до 1000 кадров, а также дает возможность проводить ее эффективный анализ с помощью функций воспроизведения и сохранения осциллограммы.

Режим записи осциллограммы включает четыре функции: Record, Play back, Storage, OFF.

**Record**: Запись осциллограммы с заданным временным интервалом между кадрами и заданным числом кадров.

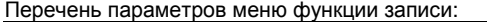

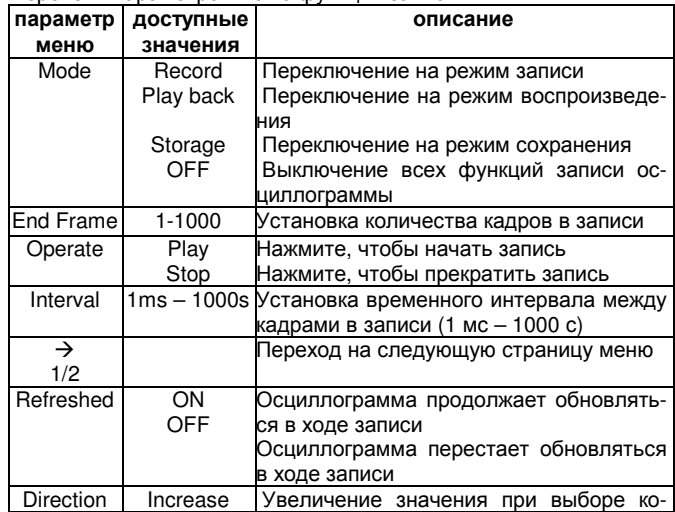

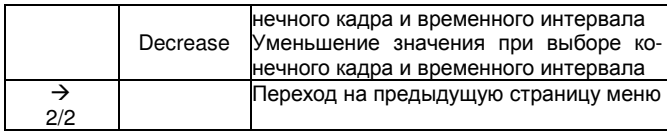

Примечание: В режиме записи записываются осциллограммы из обоих каналов. Если один из каналов отключен в процессе записи, данные этого канала не будут доступны для воспроизведения

Plav back: Воспроизведение записанной осциллограммы Меню функции воспроизведения:

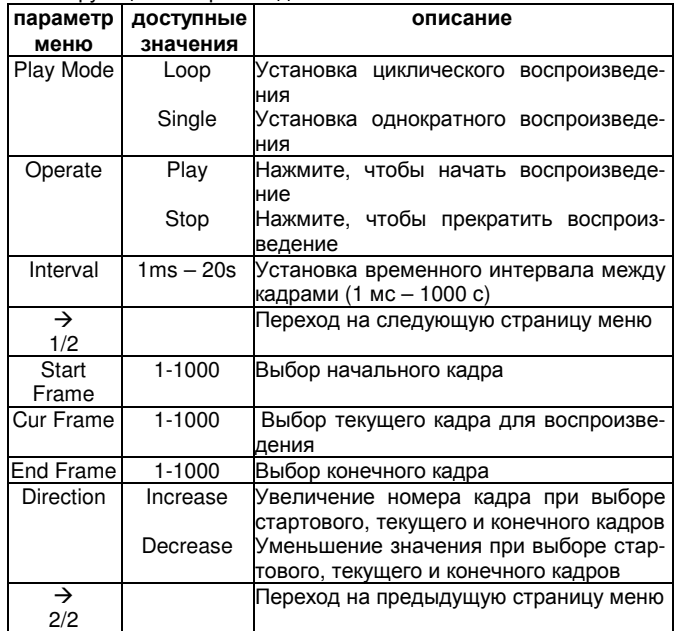

Примечание: запускать или останавливать воспроизведение записанной осциллограммы можно также с помощью кнопку Run/Stop.

**Storage:** Сохранение записанных осциллограмм в постоянной памяти в соответствии с настройками. Меню функции сохранения

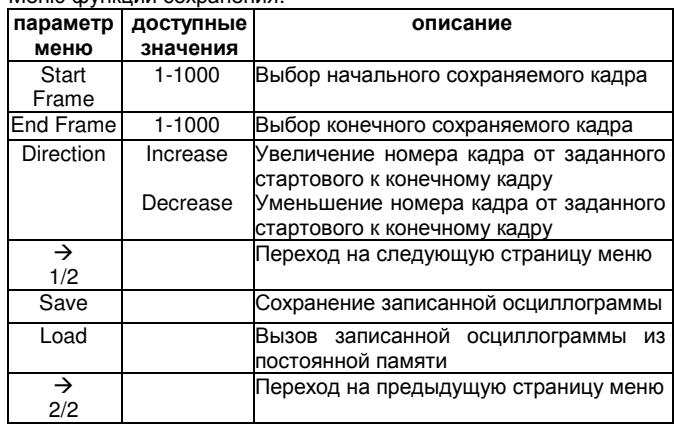

Для записи осциллограммы выполните следующие действия: 1. Нажмите кнопку MENU, и в правой части экрана появится меню функций.

2. С помощью кнопок MENU<sup>A</sup> и MENU <del>V</del> выберите пункт меню **RECORD**, и в нижней части экрана появятся пять опций.

3. Нажмите кнопку F1 и установите значение Record.

4. Нажмите кнопку F2 и установите значение 300 для параметра End frame (конечный кадр). Перед этим требуется выбрать направление следования кадров, задав значение Increase или **Decrease параметра Direction.** 

5. Нажмите кнопку F4 и задайте параметр Interval равным 1,00ms (1 мкс).

6. Нажмите кнопку F5 для перехода на вторую страницу меню.

7. Нажмите кнопку F1 и установите значение OFF, чтобы отключить обновление осциллограммы в процессе записи.

8. Нажмите кнопку F5 для возвращения на первую страницу ме-H<sub>io</sub>

9. Нажмите кнопку F3 и выберите значение Play, чтобы запустить процесс записи.

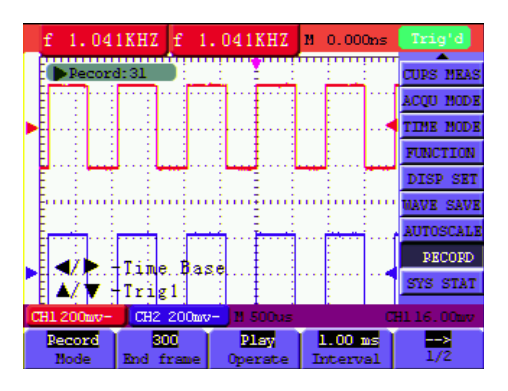

Рисунок 58. Первая страница меню функции записи

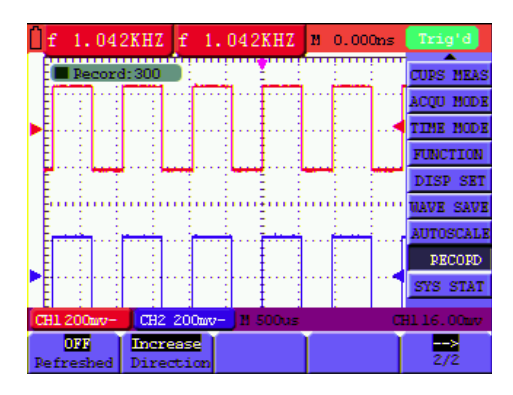

Рисунок 59. Вторая страница меню функции записи

### 8.14. Функция FFT (быстрое преобразование Фурье)

Быстрое преобразование Фурье позволяет разложить сигнал по спектральным компонентам (частотам). Это разложение осциллограф отображает в виде зависимости амплитуды сигнала от частоты, в отличие обычного представления осциллограммы на временной шкале. Вы можете сопоставлять эти частоты с известными системными частотами, такими как частоты задающих генераторов, осцилляторов или блоков питания.

Функция FFT в данном осциллографе позволяет преобразовать 2048 точек времяразрешенного сигнала в его спектр, причем конечный частотный диапазон содержит 1024 точек от 0 Гц до частоты Найквиста.

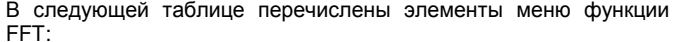

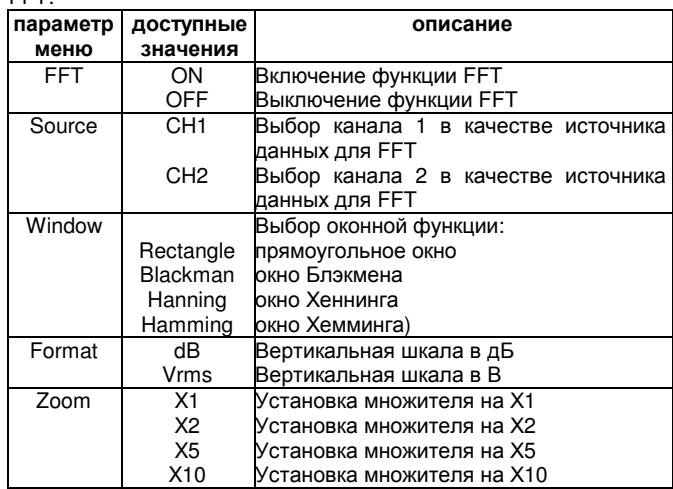

Для записи осциллограммы выполните следующие действия: 1. Нажмите кнопку MENU, и в правой части экрана появится меню функций.

2. С помощью кнопок MENU<sup>A</sup> и MENU <del>V</del> выберите пункт меню FFT MODE, и в нижней части экрана появятся пять опций.

3. Нажмите кнопку F1 и установите значение ON. После выполнения быстрого преобразования Фурье на экране отобразится зеленая осциллограмма.

4. Нажмите кнопку F2 для переключения между каналами СН1 и СН2. Текущий канал - источник данных для функции FFT отображается в левом верхнем углу экрана.

5. Нажмите кнопку F3 и задайте тип оконной функции (параметр Window). Возможные варианты: Rectangle. Blackman. Hanning. Hamming.

6. Нажмите кнопку F4 и выберите единицу вертикальной шкалы децибелы (dB) или вольты (среднеквадратичное значение амплитуды, Vrms).

7. Нажмите кнопку F5 и выберите множитель вертикальной шкалы: Х1, Х2, Х5, Х10.

8. 1) Если источником сигнала для функции FFT является канал 1, нажмите красную кнопку VOLTS POSITION.

Если для параметра Format задано значение dB, то левой нижней части экрана будут отображаться с возможностью циклического переключения между ними три следующие подсказки:

 $\triangle/\blacktriangledown$  - CH1 Volts/Div

- $\triangle$ / $\blacktriangledown$  FFT Zero
- $\triangle/\blacktriangledown$  FFT dB Scale
- Если для параметра Format задано значение Vrms, то левой нижней части экрана будут отображаться с возможностью циклического переключения между ними две следующие подсказки:

$$
\triangle/\blacktriangledown
$$
 – CH1 Volts/Div

 $\triangle/\blacktriangledown$  - FFT Zero

2) Если источником сигнала для функции FFT является канал 2, нажмите синюю кнопку VOLTS POSITION

Если для параметра Format задано значение dB, то левой нижней части экрана будут отображаться с возможностью циклического переключения между ними три следующие подсказки:

 $\triangle/\blacktriangledown$  - CH2 Volts/Div

- $\triangle/\nabla$  FFT Zero
- $\triangle/\blacktriangledown$  FFT dB Scale
- Если для параметра Format задано значение Vrms, то левой нижней части экрана будут отображаться с возможностью циклического переключения между ними две следующие подсказки:
	- $\triangle/\blacktriangledown$  CH2 Volts/Div  $\triangle/\blacktriangledown$  - FFT Zero

Нажмите красную кнопку VOLTS POSITION, и на экране появится строка:

 $\triangle/\blacktriangledown$  - CH1 OFF

- 9. Если источником сигнала для функции FFT является канал 1:
- Если в левой нижней части экрана отображается строка «A/V - FFT dB Scale», используйте красные кнопки А и V для настройки вертикальной развертки в дБ. для которой могут быть заданы значения 1dB, 2dB, 5dB, 10dB, 20dB (децибел на деление):
- Если в левой нижней части экрана отображается строка «A/V - FFT Volts/Div», используйте красные кнопки А и V для настройки вертикальной развертки канала 1 в вольтах, а в левом нижнем углу экрана отобразится «СН1 2v-»;
- Если в левой нижней части экрана отображается строка «А/V - FFT Zero», используйте красные кнопки А и V для настройки положения осциллограммы по вертикали; на дисплее отобразится значение смещения, например, «FFT 1.20 divs», что означает, что розовый курсор сместился от центральной линии на 1,20 деления. Нажмите красную кнопку VOLTS POSITION, чтобы на дисплее отобразилось «▲/▼ FFT dB Scale», и в левом нижнем углу экрана появится «CH1 20dB» показывающее что смещение составило 24.0 лБ

Аналогичные операции используются при работе в режиме FFT с каналом 2

10. Нажмите желтую кнопку OPTION, и в левой нижней части экрана появится следующая подсказка:

 $\blacktriangleleft/\blacktriangleright$  - Time Base

 $\triangle/\blacktriangledown$  - Trig Ипи

 $\blacktriangleleft/\blacktriangleright$  - Time

```
\triangle/\blacktriangledown - Trig
```
Когда отображается «</> - Time», с помощью кнопок ОРТІОН< и **OPTION** можно настроить положение осциллограммы по горизонтали. Строка «FFT 1.20 divs», отображаемая в нижнем левом углу, обозначает, что разница между началом осциллограммы и нулем составляет 2.00 деления. Отображаемая частота (параметр М) точно соответствует частоте точки-курсора в середине спектра (см. рисунок 60).

Когда отображается « </> </>> - Time Base», с помощью кнопок OP-ТІОN < и OPTION > можно настроить горизонтальную развертку. При этом в нижней части дисплея будет отображаться масштаб в герцах на деление, например «250Hz|Div». (5KS/s)»

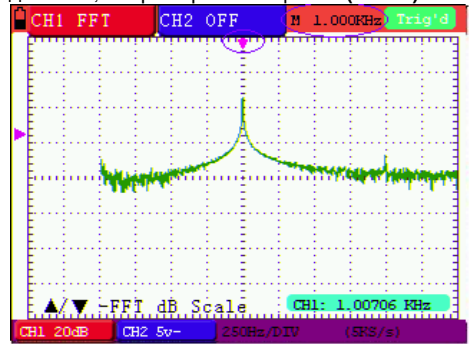

Рисунок 60. Отображение частоты курсора (М)

#### Выбор оконной функции в режиме БПФ

В данном приборе предусмотрены четыре оконных функции. Каждая из них является некоторым компромиссом между разрешением по частоте и точностью значений по вертикали. В зависимости от особенностей исследуемого сигнала выбирается оптимальное окно. Для успешного выбора окна прочтите нижепривеленные инструкции

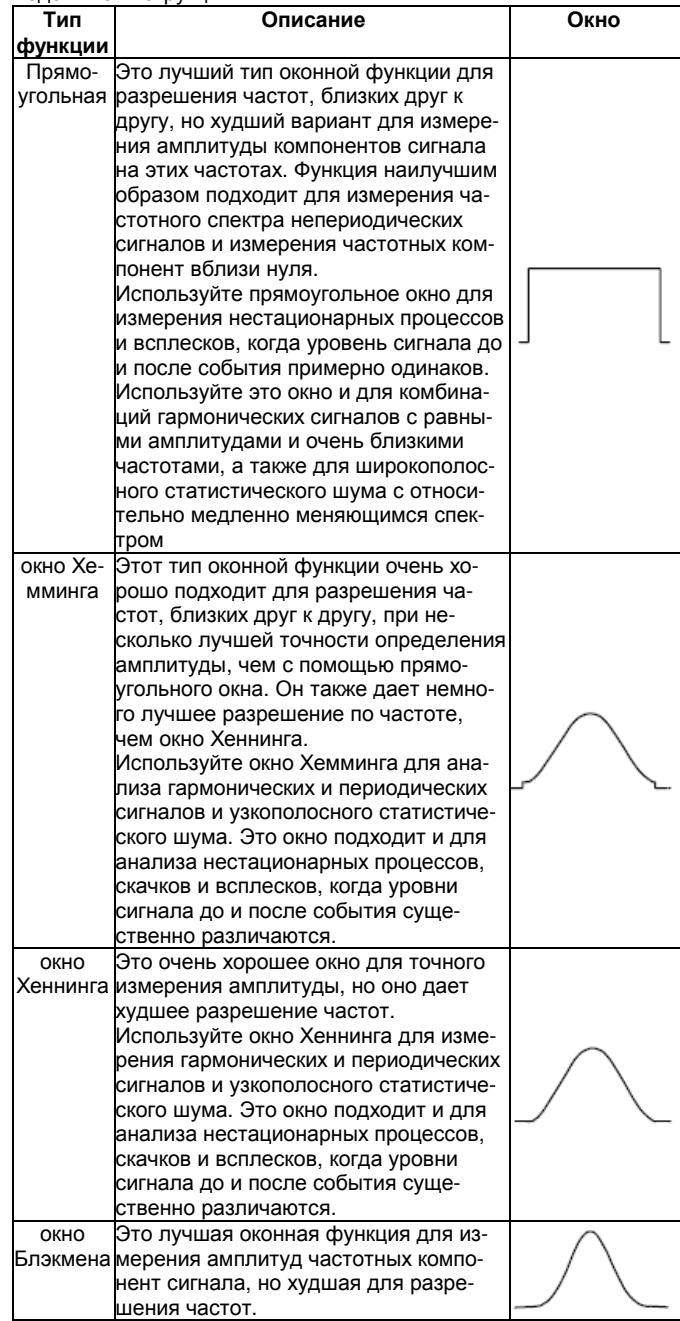

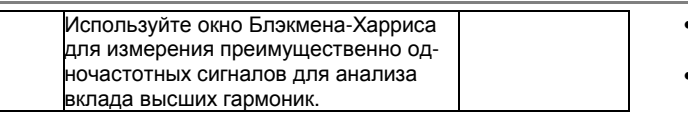

На рисунках 61, 62, 63 и 64 показаны четыре вила оконных функций, примененных к гармоническому сигналу с частотой 1 кГц.

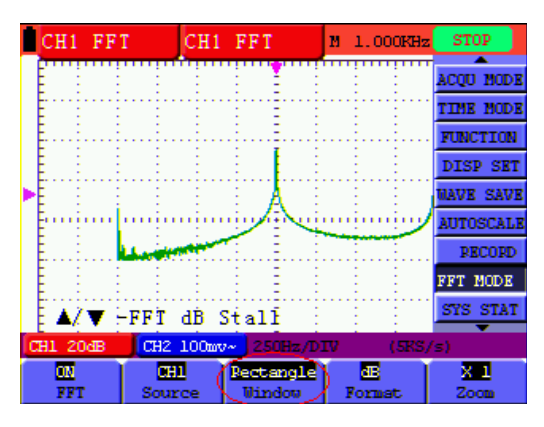

Рисунок 61. Прямоугольное окно

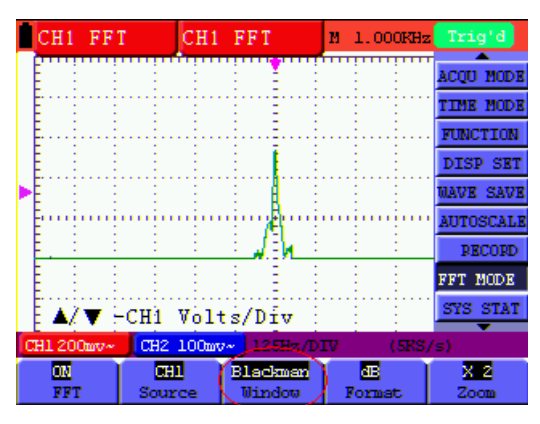

Рисунок 62. Окно Блэкмена

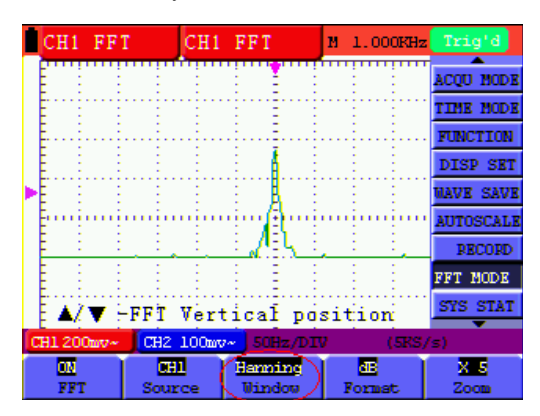

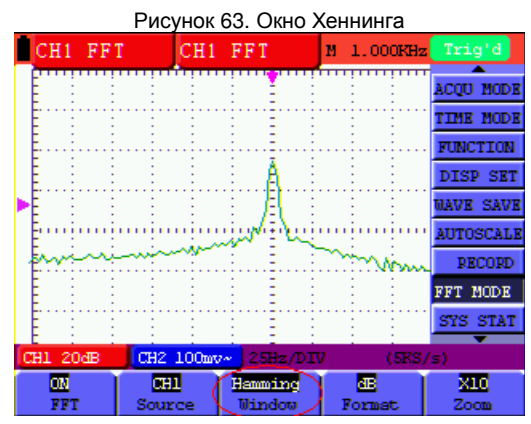

Рисунок 64. Окно Хемминга

Рекомендации:

При необходимости используйте функцию приближения изображения, чтобы увеличить фурье-спектр сигнала.

- Для подробного изучения частотных компонент сигнала используйте появляющуюся по умолчанию шкалу децибел (dB), даже если они имеют сильно различающиеся амплитуды. Для обзорного сравнения амплитуд всех частотных компонент друг с другом используйте шкалу вольт (Vrms).
- Сигналы, содержащие постоянную составляющую, могут вызывать некорректное вычисление амплитуд компонент фурье-спектра. Для минимизации постоянной составляющей выберите связь по переменному току на входе, на который подается сигнал.
- Для снижения статистического шума и искажений, связанных с дискретизацией, при БПФ повторяющихся или однократных событий, установите режим сбора данных (AQCU MODE) на значение Average («усреднение»).

### Определение термина

Частота Найквиста: самая высокая частота, которую может измерить любой цифровой осциллограф, работающий в режиме реального времени, - это половина частоты дискретизации при с словии отсутствия ошибок. Такая частота называется частотой Найквиста. Если происходит неполная дискретизация, когда частота сигнала оказывается выше частоты Найквиста, возникает явление «ложной волны». В связи с этим, обращайте внимание на соотношение между частотой дискретизации и измеряемой частотой.

### Примечание:

Пока включен режим БПФ, не должны использоваться следуюшие настойки:

- 1) Настройка горизонтальной шкалы
- 2) Смена источника сигнала в меню настройки каналов 1 и 2
- 3) Переключение на формат отображения ХҮ

4) Установка запуска на «SET 50%»

- 5) Функция автомасштабирования
- 6) Запись осниплограммы

7) Измерение 1 и Измерение 2

### 8.15. Меню состояния системы

Меню состояния системы используется для отображения информации о текущих настройках горизонтальной и вертикальной развертки, системы запуска и др. Порядок работы с ней приведен ниже:

1. Нажмите кнопку MENU, и в правой части экрана появится меню функций.

2. С помощью кнопок MENU<sup>A</sup> и MENU <del>V</del> выберите пункт меню SYS STAT, и в нижней части экрана появятся четыре опции.

3. Последовательно нажимайте кнопки от F1 до F4, и на экране будет появляться соответствующая информация о состоянии прибора.

4. Экран будет иметь вид, аналогичный представленному на рисунке 65.

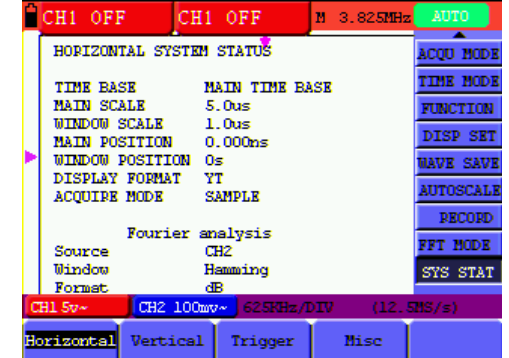

Рисунок 65. Состояние системы

8.15.1. Часы реального времени

Функция: синхронизация с временем внешнего USB-накопителя  $n$   $\ddot{a}$   $\ddot{a}$   $\ddot{b}$ 

Для настройки часов реального времени выполните следующие действия:

1. Нажмите кнопку MENU, и в правой части экрана появится меню функций.

2. С помощью кнопок MENU<sup>A</sup> и MENU <del>V</del> выберите пункт меню SYS STAT, и в нижней части экрана появятся четыре опции.

3. Нажмите кнопку F4 и выберите параметр Misc для отображения системного времени (см. рисунок 66).

Рисунок 66. Состояние системы

4. Нажмите кнопку OPTION, чтобы войти в режим настройки времени, и если цвет фона года, месяца, числа, часа минуты или секунды, нуждаются в уточнении, потемнел, вы сможете их исправить.

5. С помощью кнопок OPTION ▲ и OPTION V измените соответствующее значение года, месяца, числа, часа минуты или секунды.

6. С помощью кнопок OPTION < и OPTION > переключайтесь между годом, месяцем, числом, часом, минутой и секундой.

7. Нажмите кнопку OPTION для возвращения в нормальный режим работы установки времени.

8. Если настройки времени не потребовалось, просто повторите вышеописанные шаги.

Примечание: В режиме настройки времени цифровые часы прекращают работать.

### 8.16. Настройка окна горизонтальной шкалы

Меню установки окна на горизонтальной шкале описано в следующей таблице:

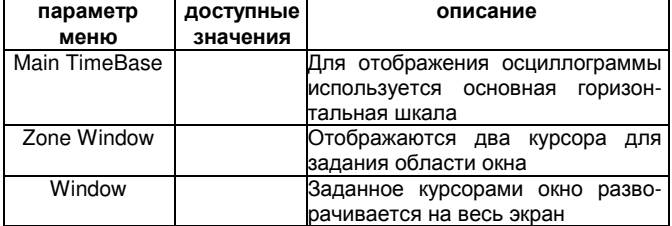

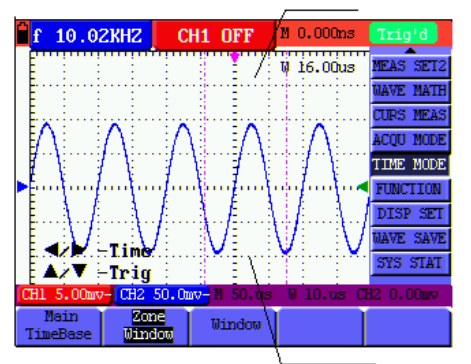

Рисунок 67. Курсоры, вызванные командой Zone Window

Для работы с функцией окна выполните следующие действия:

1. Нажмите кнопку MENU, и в правой части экрана появится меню функций.

2. С помощью кнопок MENU▲ и MENU▼ выберите пункт меню **TIME MODE**, и в нижней части экрана появятся три опции.

3. Нажмите кнопку F2, чтобы выбрать параметр Zone Window.

4. Нажмите кнопку OPTION, чтобы на экране появилась строка ТІМЕ BASE, а затем с помощью желтых кнопок < и ► задайте область горизонтальной шкалы, ограниченную двумя курсорами, и размер окна изменится

5. Нажмите кнопку **OPTION**, чтобы на экране появилась строка ТІМЕ BASE, а затем с помощью желтых кнопок ◀ и ► задайте положение окна, обозначенное двумя курсорами. Положение окна - это временной интервал между центром окна и основным указателем горизонтальной шкалы.

6. Нажмите кнопку F3, чтобы выбрать параметр Window, и заданное окно развернется на всю область отображения осциллограммы.

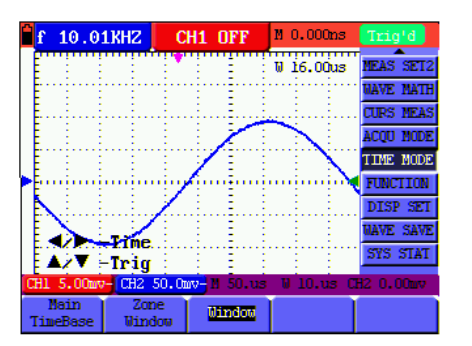

Рисунок 68. Окно, развернутое по команде Window

#### 8.17. Передача данных

Для запуска передачи данных выполните следующие действия: 1. Нажмите кнопку MENU, и в правой части экрана появится меню функций.

2. С помощью кнопок MENU<sup>A</sup> и MENU <del>V</del> выберите пункт меню **DISP SET.** 

3. Для передачи данных нажмите кнопку F4 и выберите значение **Bitmap или Vector.** 

4. Подсоедините к осциллографу компьютер через кабель для передачи данных.

5. Запустите программу OWON, удостоверившись, что она уже полностью установлена на компьютере.

6. Настройте параметры передачи в соответствии с инструкцией и запустите передачу данных.

### Глава 9 ПОИСК И УСТРАНЕНИЕ НЕИСПРАВНОСТЕЙ

#### 1. Осциллограф не включается

Это может быть связано с выходом из строя батареи. В этом случае осциллограф не включится, даже если он подключен к зарядному устройству. Подключите осциллограф к электросети через зарядное устройство, чтобы зарядить батарею, но не включайте его, пока не пройдет 15 минут. Если и после этого осциллограф не включается, свяжитесь с сервисной службой компании OWON.

#### 2. Осциллограф прекращает функционировать после нескольких секунд работы.

Возможно, вышла из строя батарея. Проверьте, нет ли значка батареи и левом верхнем углу экрана. Значок  $\Box$  показывает, что батарея разрядилась и требует перезарядки.

3. Когда вы переключаете прибор в режим мультиметра, на дисплее вместо измерительной функции отображается ERR.

Возможно, вы не выбрали измерительную функцию. В этом случае нажмите на любую из трех кнопок: А, V или R. На экране появится обозначение режима относительных измерений. Если сообщение ERR по-прежнему на экране, перезапустите осциллоrpach.

4. Измеренная величина напряжения в режиме осциллографа оказалась в десять раз больше или меньше, чем действительное значение.

Проверьте, соответствует ли уровень ослабления в данном канале, текущему уровню ослабления на щупе.

5. В режиме осциллографа осциллограмма отображается на экране. но нестабильна.

- Проверьте, соответствует ли выбранный канал в меню управления запуском, реально используемому каналу с сигнапом.
- Проверьте режим запуска. Запуск по фронту применим к любым сигналам, а запуск по видеосигналу - только к видеосигналу. Лишь при правильном выборе режима запуска осциллограмма может быть стабильной.
- Попробуйте изменить развязку запуска на режимы: НЕ гејесtion или LF rejection, чтобы исключить помехи запуску от, соответственно, высокочастотных или низкочастотных шумовых компонент.

#### 6. Когда вы нажимаете кнопку RUN/STOP в режиме осциллографа, на экране отсутствует изображение.

Проверьте, не установлен ли нормальный или однократный режим запуска, и не лежит ли при этом уровень запуска вне диапазона значений сигнала, формирующего осциллограмму.

ИНСТРУКЦИЯ ПО ЭКСПЛУАТАЦИИ: HDS

Если это так, то настройте уровень запуска так, чтобы он попал в середину диапазона значений сигнала. Кроме того, нажмите кнопку AUTO SET и завершите настройку.

7. При выборе режима сбора данных для осциллограммы аverage (усреднение) или большого времени послесвечения в режиме осциллографа скорость формирования изображения оказывается низкой.

В вышеуказанных режимах это нормально.

#### Глава 10 **ПРИЛОЖЕНИЕ**

#### 10.1. Приложение А: технические характеристики

#### 10.1.1. Осииллограф

Все технические характеристики даны применительно к щупу с установкой переключателя ослабления на значение 10Х и цифровому осциллографу серии HDS-N при соблюдении ряда дополнительных условий. Для соответствия осциллографа перечисленным техническим характеристикам, должны быть выполнены следующие условия:

- Прибор должен непрерывно работать не менее 30 минут в заданном интервале температур.
- Если температура окружающей среды превышает границу заданного в инструкции интервала на 5 °С или более, необходимо открыть меню системных функций и запустить процедуру автокалибровки.

Помимо характеристик, сопровождающихся словом «типичные», прочие характеристики осциллографа должны соответствовать указанным в этой главе.

#### Дискретизация

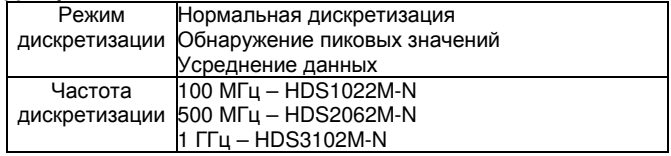

### Входы осциллографа

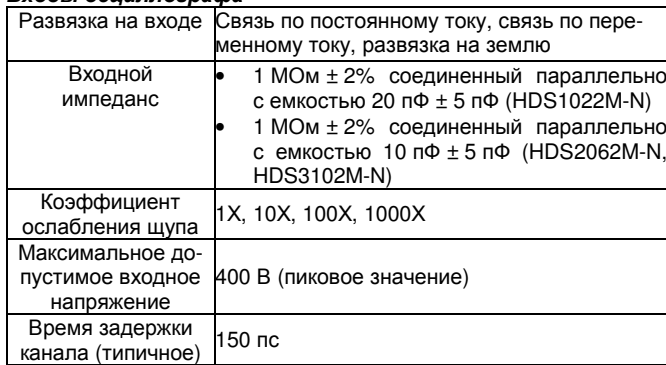

#### Горизонтальная развертка

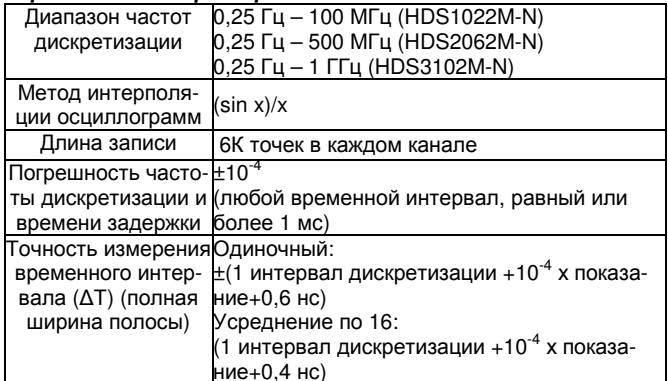

#### Горизонтальная развертка

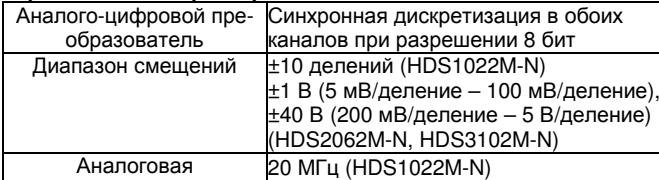

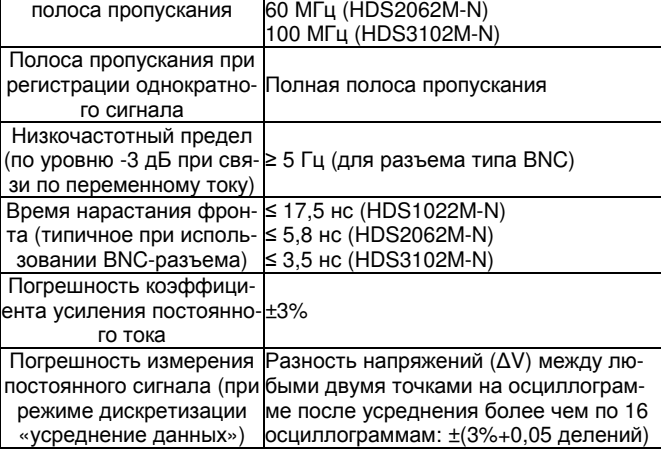

### Запуск

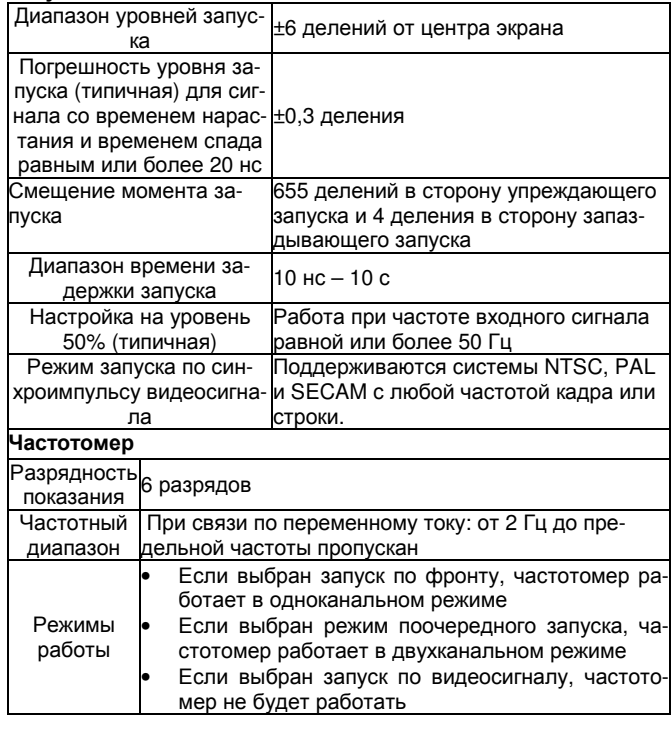

#### Измерения

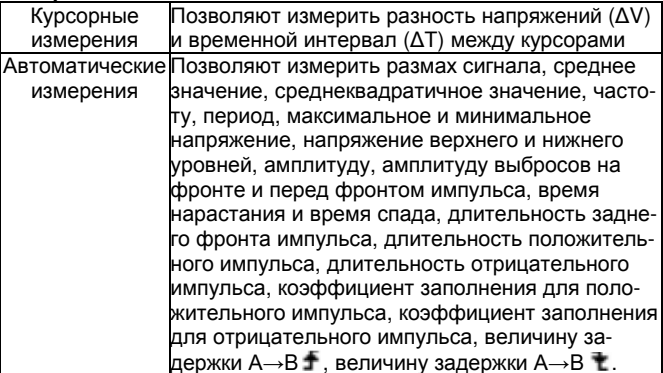

### Щуп осциллографа

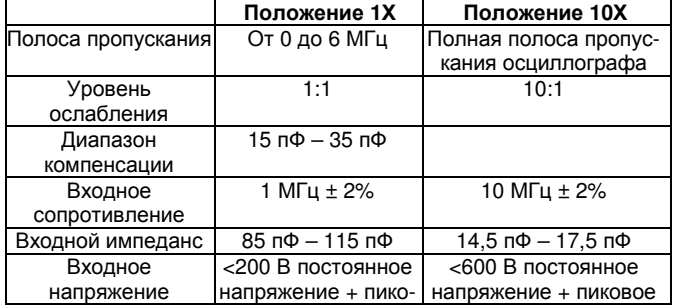

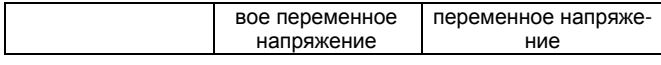

### *10.1.2. Мультиметр*

*Постоянное напряжение (VDC)*  Входной импеданс: 10 МОм.

Максимальное входное напряжение: 1000 В (постоянное напряжение или размах переменного напряжения).

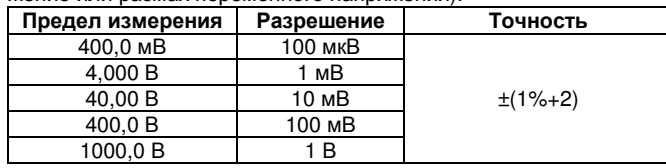

#### *Переменное напряжение (VAC)*

Входной импеданс: 10 МОм.

Максимальное входное напряжение: 750 В (переменное напряжение, эффективное значение).

Частотный диапазон: 40–400 Гц

Отображаемое значение: эффективное значение синусоидальной волны

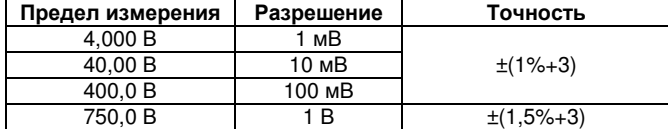

### *Постоянный ток (DC)*

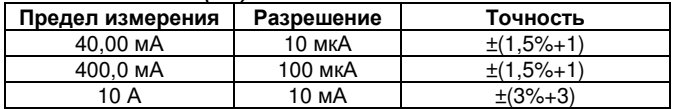

### *Переменный ток (АC)*

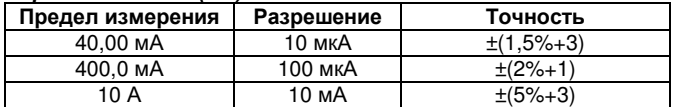

#### *Сопротивление*

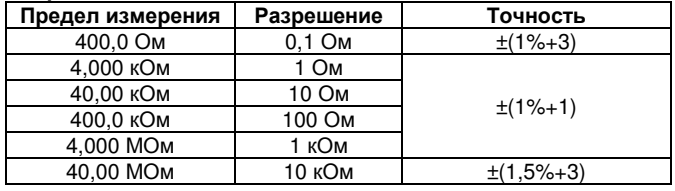

#### *Емкость*

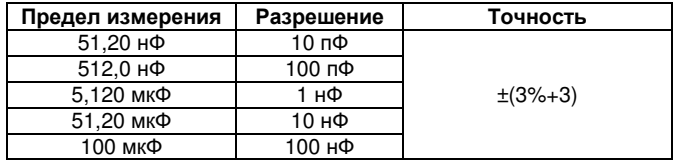

#### *Проверка диодов*

Диапазон напряжений: 0–1,5 В

### *Прозвонка электрических цепей*

Если сопротивление обследуемой цепи менее 50 Ом, звучит сигнал.

### *10.1.3. Общие характеристики*

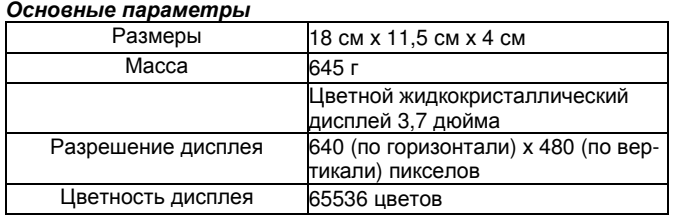

### *Адаптер питания*

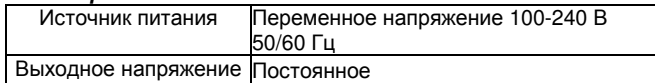

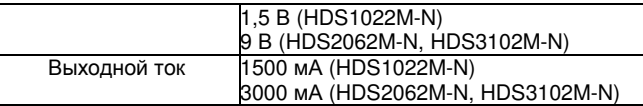

*Батарея:* встроенная литий-ионная батарея 7,4 В

#### *Условия окружающей среды*

#### Температура

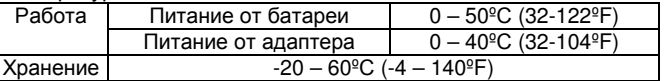

#### Влажность

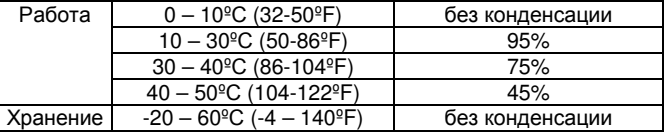

### **10.2. Приложение Б: уход и обслуживание**

#### *10.2.1. Обслуживание*

Не храните и не размещайте прибор в местах, где его жидкокристаллический может длительное время подвергаться воздействию прямого солнечного света.

**Будьте осторожны!** Не допускайте попадания жидкости (включая брызги) внутрь прибора.

#### **Очистка**

Регулярно осматривайте осциллограф и измерительные щупы. Очищайте внешнюю поверхность прибора по следующей процедуре:

1. Сотрите пыль с наружной поверхности прибора и щупов при помощи сухой мягкой ткани. При очистке дисплея не поцарапайте защитный экран.

2. Протрите прибор влажной, но не оставляющей капель мягкой тканью. Для очистки можно использовать чистую воду или мягкодействующее моющее средство. Во избежание повреждения прибора и щупов не используйте абразивов и агрессивных моющих средств.

# **Предупреждение**

Во избежание угрозы короткого замыкания и поражения электрическим током из-за присутствия влаги, перед запуском прибора удостоверьтесь, что он полностью высушен.

#### *10.2.2. Хранение осциллографа*

Если измерительный прибор не будет использоваться в течение длительного времени, требуется предварительно вытащить из него литий батарею.

#### Зарядка осциллографа

Литиевая батарея может быть не заряжена перед поставкой осциллографа. Чтобы довести заряд батареи до требуемого уровня, следует заряжать ее в течение 4 часов. При этом осциллограф должен быть выключен. Полностью заряженная батарея обеспечивает работу осциллографа в течение четырех часов.

Если для питания осциллографа используется батарея, в верхней части экрана появляется индикатор ее состояния, позволяющий оценить количество истраченного заряда. Для индикации

различного уровня заряда используются символы и  $\blacksquare, \blacksquare, \blacksquare$  и  $\square$ . причем  $\Box$  указывает, что оставшегося заряда батареи хватит не более чем на 5 минут работы. Для зарядки батареи и питания осциллографа подключите его к электросети с помощью адаптера постоянного тока (см. рисунок 1). Скорость зарядки можно увеличить, если выключить осциллограф.

#### Примечания:

1) Во избежание перегрева батареи в процессе зарядки температура окружающей среды не должна превышать указанных в технических характеристиках рабочих значений.

2) Допускается оставлять прибор подключенным к электросети для зарядки батареи на длительное время, например, на все выходные. Осциллограф автоматически переключится в состояние медленной зарядки.

#### *10.2.3. Замена литиевой батареи*

Как правило, необходимость в замене батареи не возникает. Однако, если потребуется заменить ее, выполнить эту операцию может лишь квалифицированный специалист, а для замены можно использовать только литиевую батарею с такими же характеристиками.